# **Chapter 2. How to Use TRACI**

# **2.1 Overview of TRACI's Functions**

The main steps involved in using TRACI for a life cycle impact assessment include: completing a project description form, creating a list of products to be analyzed, entering the life cycle inventory data for each product, and generating the calculations. If you already have life cycle inventory data in an electronic format, you can import it using TRACI's import feature. After data are collected and entered into TRACI, TRACI will perform several calculations.

In the classification step, the resources/releases are assigned to the various impact categories: ozone depletion, global warming, acidification, eutrophication, photochemical smog, human health cancer, human health noncancer, human health criteria, ecotoxicity, fossil fuel use, land use, and water use.

Next, the resources/releases will be characterized. Characterization factors are based on the impact category and media of release. For chemical emissions, the characterization factor will be multiplied by the quantity of chemical release. Within each impact category, the characterization results will be added to form a characterization score for each impact category.

The purpose of this chapter is to describe how to use TRACI and perform these functions. The data structure used in TRACI is described herein.

# **2.2 Data Structure**

Data in TRACI are organized on the basis of user-defined projects. For example, a typical project might compare the environmental impacts between two or more products derived via different manufacturing routes. You might define a high-level project to analyze several large products or processes or create specific projects that analyze one or two processes in greater detail. The user has the flexibility to define the level of analyses for a particular project.

Data in TRACI are organized hierarchically, with the highest level being the project, followed by the product, life cycle stage, process, and resources/releases. Figure 2-1 illustrates the data structure. Life Cycle Inventory (LCI) data must be entered based on this structure. Each of these levels is described in greater detail within this section.

product. **Note:** In order to compare two or more products on an equal basis, the same life cycle stages must be assessed for each

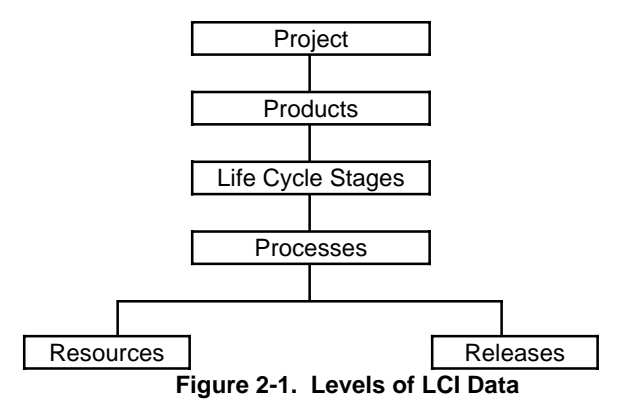

**Project –** name of the overall project under which you are conducting this life cycle impact assessment.

**Products** – names of the products or services that will be analyzed within the project.

Life Cycle Stages – each of the stages involved in the life cycle of a product or process. TRACI pre-defines these stages as: raw materials acquisition, materials manufacture, product fabrication, filling/packaging/distribution, use/reuse/ maintenance, and recycle/waste management. This list of stages cannot be modified.

**Processes –** each life cycle stage consists of one or more processes. These are not pre-defined, so the process names can be customized by the user.

**Resources (Inputs) & Chemical Releases (Outputs) – the life cycle inventory** data (resources and releases) associated with each process. Resources include: fossil fuel use, water use, and land use. With respect to the chemical releases, TRACI contains a list of many chemicals ranging from those which are commonly used in industry to relatively rare substances. TRACI also contains synonyms for many of the chemicals in order to avoid exclusion of a chemical due to differences in nomenclature. In order to maintain the integrity of the software, TRACI does not allow users to add new chemicals that are not on TRACI's list or to revise the characterization factors stored within TRACI.

# **2.3 Installation and Uninstallation**

# **2.3.1 Installation**

TRACI is designed to run as a stand-alone (executable) application on personal computers within the United States with Windows 95, Windows 98, or Windows NT. TRACI uses a run-time version of Microsoft (MS) Access 97, therefore it will work regardless of the version of MS Access that is already on your computer. It will also work on computers that do not have Microsoft Office installed.

computer. **Note:** Before installing TRACI, exit all other programs on your

#### **Note:** It is

maxi mize the speed of recommended that you close other programs, such as Lotus Notes and MS Access, while using TRACI in order to the operation and minimize any potential conflicts in the software.

First, download the TRACI.exe file from the TRACI web site and save it to your hard drive. Then, exit all open programs on your computer. Go to *Windows Explorer*, locate the TRACI.exe file on your hard drive, and double click on the file. Press **Next** to start the installation.

As a default, the TRACI software will be saved at the following location: C:\TRACI. It is recommended that you do not change this folder location. Note that modifications to the default location or names may affect the ability of the program to function correctly. Click **Next** twice. The installation will begin.

Click **Finish** to complete the installation. In some cases, your computer may need to be rebooted in order to complete the installation process. Afterwards, the TRACI icon will appear on your desktop. Double click the icon to start the program. You can also access TRACI by clicking the **Start** button, clicking on **Programs**, and then locating the TRACI icon.

#### **2.3.2 Uninstallation**

To uninstall TRACI, click on the *Start Menu* and go to *Settings - Control Panel*. Double click **Add/Remove Programs**. A window will display all programs that are currently on your machine. Click on **TRACI** and then the **Add/Remove button or Uninstall** button. This will remove TRACI appropriately. If a system message asks if you would like to remove shared files, click on **No to All**. This will ensure that you do not remove a file needed by another program. The application will complete the uninstallation.

# **2.4 Introduction Screens**

Double click on the TRACI icon to start the program and the splash screen (see *Figure 2-2*) will appear. The splash screen can be viewed for 30 seconds and will be followed by an introductory screen, which gives a brief explanation of the software. Click on the splash screen at any time to move forward.

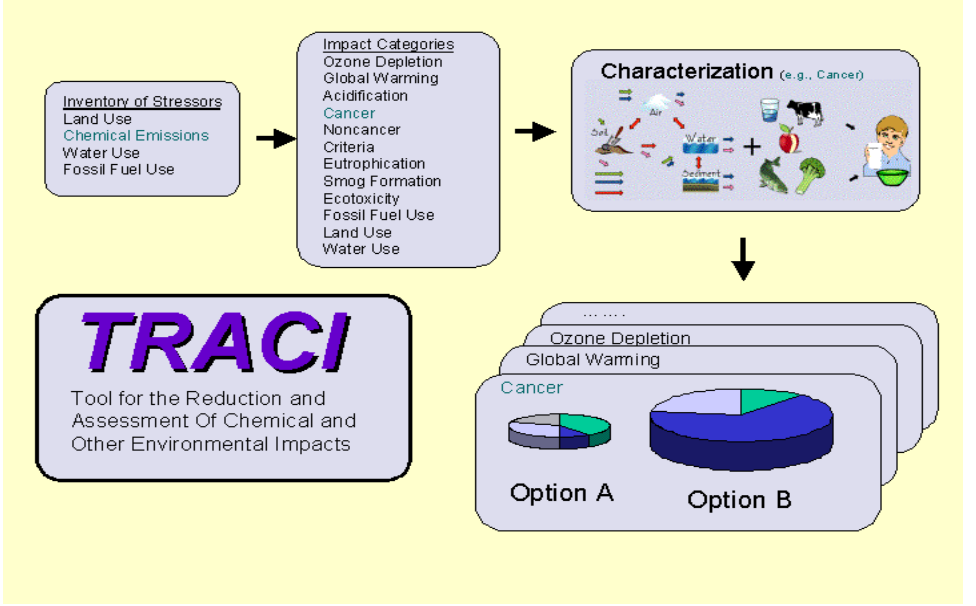

**Figure 2-2. Splash Screen** 

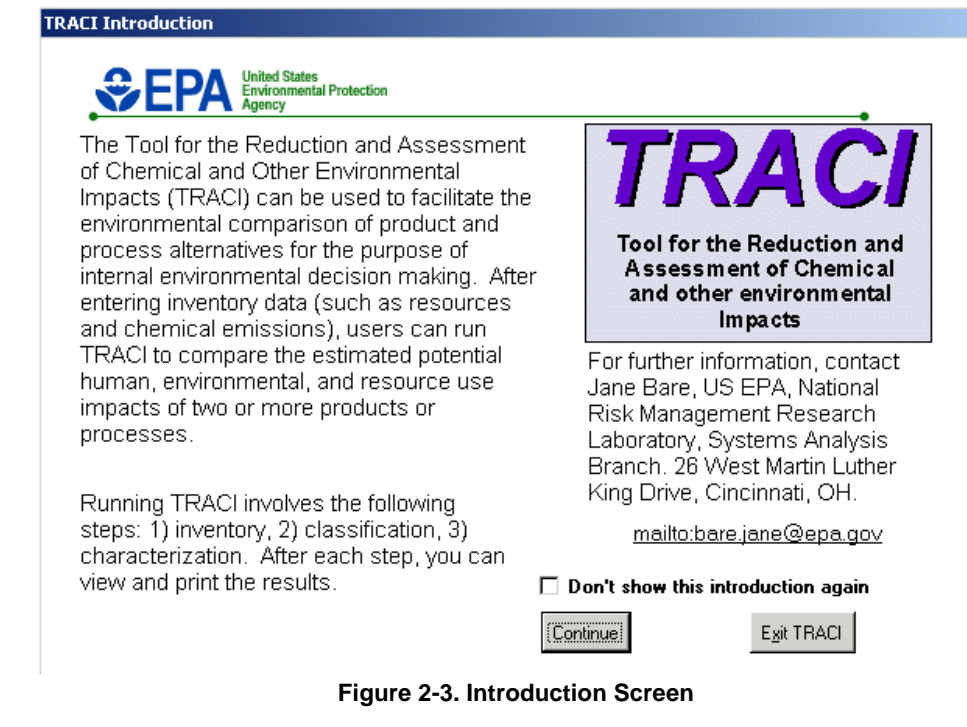

- 1. Click the box next to **Don't show this introduction again** to bypass the introduction screen (*see Figure 2-3*) the next time you use TRACI.
- 2. Next, click **Continue** and the U.S. EPA's disclaimer (*see Figure 2-4*) will appear. This screen can also be bypassed the next time you use TRACI by clicking the box next to **Don't show this introduction again** .

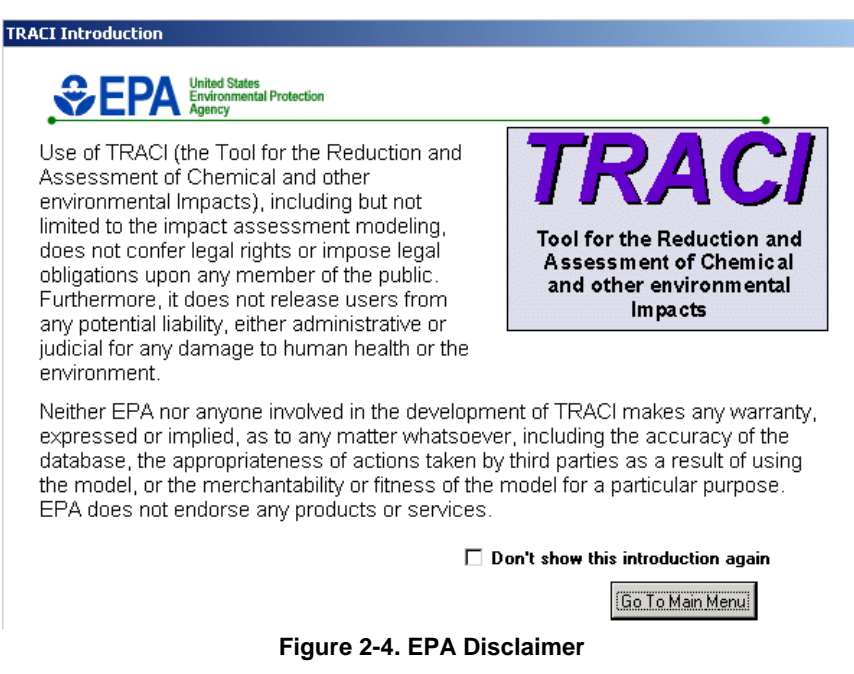

3. Click **Go to Main Menu**.

# **2.5 Main Menu**

The following screen (*see Figure 2-5*) is the *Main Menu* of TRACI. This screen allows you to select one of five different options.

- \$ Click **Program Overview** to access TRACI's Program Overview (part of TRACI's help files). This feature presents an overall introduction on how TRACI works (*see Section 2.6*).
- \$ Click **Enter/Edit LCI Data** to enter data for a new project or access data from an existing project. Next, the *Projects in TRACI* screen will appear (*see Section 2.7*).
- \$ Click **Perform Calculations** to complete the calculations and to view and print results. TRACI's calculations include classification and characterization (*see Section 2.8*).
- \$ Click **Transfer Data** to export existing life cycle inventory data (*see Section 2.9*). To import data, see Section 2.7.12.
- \$ Click **Exit TRACI** to exit the program.

The remainder of this chapter is organized to discuss the different features under each of the main functions (buttons): Program Overview, Enter/Edit LCI Data, Perform Calculations, and Transfer Data.

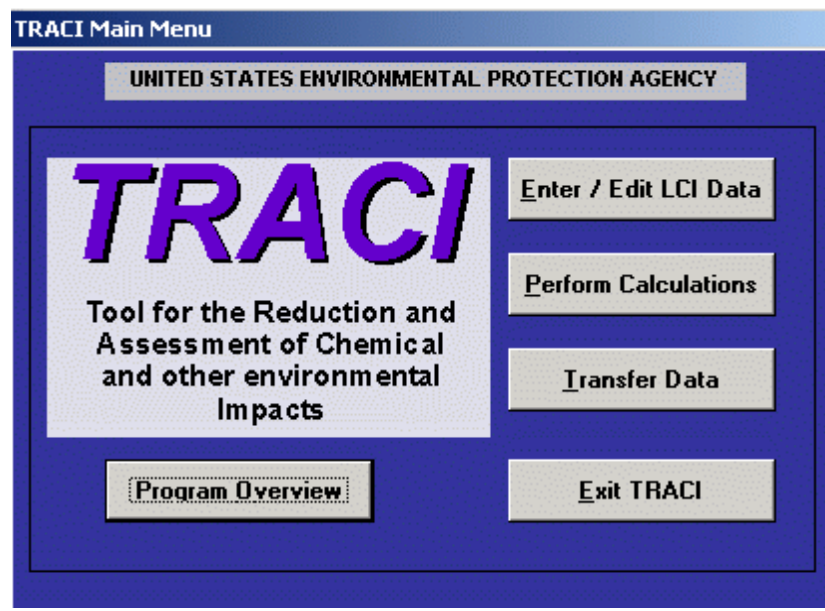

**Figure 2-5. Main Menu** 

**Hint:**  Click the F1 Feature. button on your keyboard at any time to access the Help

# **2.6 Program Overview**

The Program Overview presents a high-level introduction to TRACI. This overview is part of TRACI's help feature. The Help Feature explains terms used in TRACI, explains how to use the software, and gives step-by-step instructions for each screen in TRACI. You are encouraged to use the Help Feature along with the User's Guide in order to learn how to use the program.

Help buttons are found on numerous screens; however the Help Feature can be accessed at any time by clicking the F1 button on your keyboard. When a help button is clicked, the Help Feature will appear. Click the **Contents** button to access the *Table of Contents*.

The Help Feature consists of a *Table of Contents* and an *Index*. There is also a *Find*  feature that can perform a word search and provide the search results. Select a term from the list and then a list of topics related to that term will appear. Then, select a topic from the list. To print a help topic, click **Options** while in the *Help Topic*  window. Then, click **Print Topic**.

After the Program Overview has been viewed, close the Help window and return to the *Main Menu*. To begin entering project data, see the following section.

# **2.7 Enter/Edit LCI Data**

# **2.7.1 Projects in TRACI**

From the *Main Menu*, click **Enter/Edit LCI Data** to enter or edit project information. The *Projects in TRACI* screen contains the project name, version number and the point of contact. TRACI includes one example project, called Lithography vs. Web Letterpress Printing, with fictitious data for illustration purposes only. The inventory data contained within this project were randomly selected and are not in any way related to the actual resources/releases associated with lithography or web letterpress printing.

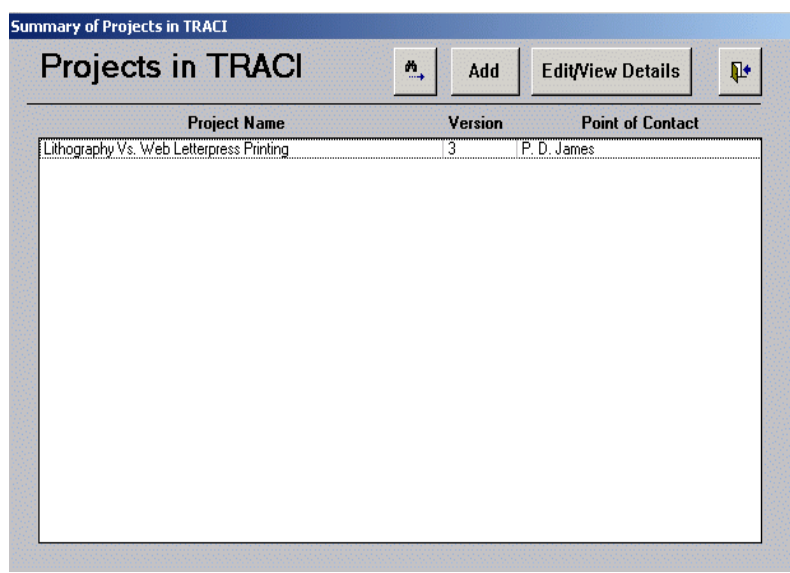

**Figure 2-6. Projects in TRACI** 

The following sections describe the features of this screen.

### **2.7.2 Add New Project Description**

To add a new project, click **Enter/Edit LCI Data** on the *Main Menu*. Then, click **Add** on the *Projects in TRACI* screen and a blank form will appear where the appropriate data can be entered (*see below*). Follow the steps outlined below to complete the form.

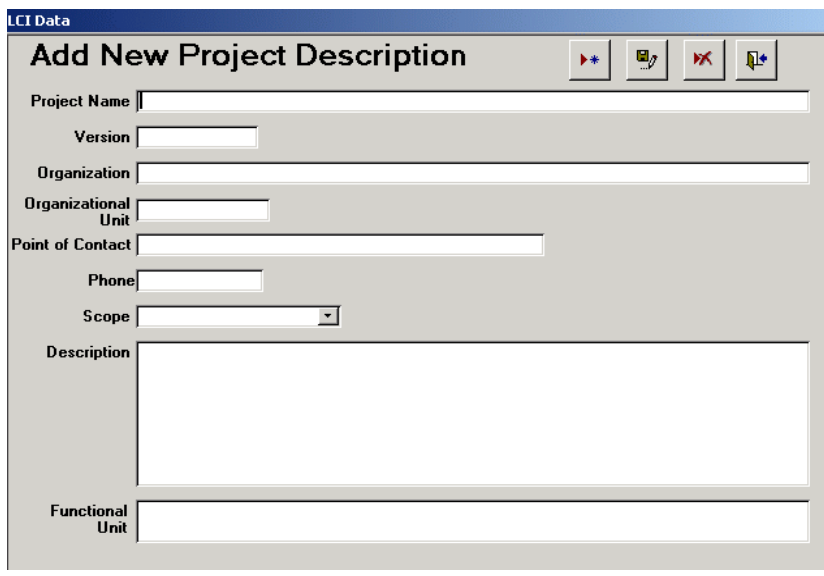

**Figure 2-7. Add New Project Description** 

- 1. Enter the project name. It is recommended that project names are kept short so they can be easily identified when viewing the results.
- 2. Enter the version number. You may have multiple versions of a project if you make updates or changes.
- 3. Enter the organization name (name of the organization or company performing the LCA) and the organizational unit (i.e., environmental, accounting, etc.).
- 4. Enter the point of contact and his/her phone number so that he/she may be reached if there are questions regarding the project.
- 5. Select the scope of the project from the drop down list: cradle to grave, cradle to entry gate, entry gate to exit gate, or exit gate to grave.
	- < **Cradle to grave** includes all product stages from raw materials acquisition to waste disposal.
	- < **Cradle to entry gate** assesses just the upstream suppliers and transportation before the product reaches your company.
	- < **Entry gate to exit gate** assesses the product only during the time it is at your facility.
	- < **Exit gate to grave** analyzes the product from the time it leaves your facility to the time at which it is disposed.
- 6. Enter the description of the project. The description should include any assumptions used when conducting the project and the goal of the project.
- 7. Enter the functional unit of the project. The functional unit is defined as the basis for defining the data in the project. For example, you could collect inventory data for the production of 5,000 glass bowls, or 10,000 books. Or, you might define functional unit in terms of the dollar value of production. Regardless of how you define "functional unit," you should be consistent.
- 8. Click  $\Box$  to save the entered information.

When you have completed entering the project description, you can:

- $\$\$  Add another new project by clicking  $\;\;\star\;\;$  Then, repeat Steps 1 through 8.
- \$ Delete a project by clicking  $\mathbb{X}$ . **Caution:** Deleting a project will include the deletion of any products, life cycle stages, processes, and resources/releases within the project.
- $\$\quad$  Add a new product. First, close the form by clicking  $\[\mathbb{R}\]$  and then turn to Section 2.7.6 for step-by-step instructions on how to enter a product.
- \$ Return to the *Projects in TRACI* screen by clicking  $\mathbb{R}$ .
- \$ Return to the *Main Menu* by clicking **the** twice.

# **2.7.3 Edit/View an Existing Project Description**

To edit or view an existing project description, click **Enter/Edit LCI Data** on the *Main Menu*. On the *Projects in TRACI* screen (*see Figure 2-6*), select a project name and click **Edit/View Details**. The project description will appear.

As an example, click on the Lithography vs. Web Letterpress Printing project name and then click on **Edit/View Details**. The project description includes the project name, the version number, the company/organization name, the organizational unit, the point of contact and his/her phone number, the scope, the description which includes the purpose and assumptions made, and the functional unit. For further details on each field, see Section 2.7.2.

- $\$\quad$  Edit the project description and then click  $\Box$  to save any changes.
- $\$\quad$  Delete a project by clicking  $\$\quad$ . See cautionary note to the left.
- **S** Close the form and return to the *Projects in TRACI* screen by clicking  $\mathbb{R}^*$  or return to the *Main Menu* by clicking  $\mathbb{R}^*$  twice.

**Note** : After adding a *2.7.6*). new project, the next step is to add a new product (*see Section* 

**Caution:** The delete function will delete the entire project and all of its corresponding products, life cycle stages, processes, and inventory data. Deleted data cannot be recovered.

# **2.7.4 Find a Project**

To conduct a search for a particular project in TRACI, click **Enter/Edit LCI Data**  on the *Main Menu*. Then click **n**, on the *Projects in TRACI* screen. This feature will be most useful once you have many projects contained within TRACI.

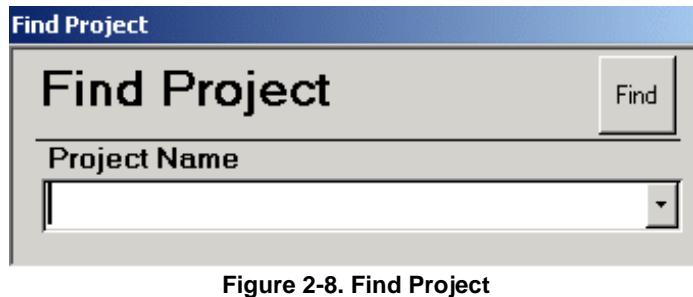

- 1. Type in the project name or use the pull down menu to select the project you would like to view.
- 2. Click **Find** and TRACI will highlight the project on the *Projects in TRACI*  screen.
- 3. Click **Edit/View Details** to see the project description (*see Section 2.7.3*).

# **2.7.5 View Product List and Related Projects**

To view the product list and list of related projects, click **Enter/Edit LCI Data** on the *Main Menu*. Then, select a Project Name on the *Projects in TRACI* screen and its list of products and related projects will automatically appear (*see Figure 2-9*).

As an example, highlight the Lithography vs. Web Letterpress Printing project. The Product List will show the following products: Lithographic printed magazine and Web letterpress printed magazine.

- \$ To add a new product, see Section 2.7.6.
- \$ To view or edit an existing product, see Section 2.7.7.
- \$ To add or edit related projects, see Section 2.7.17.

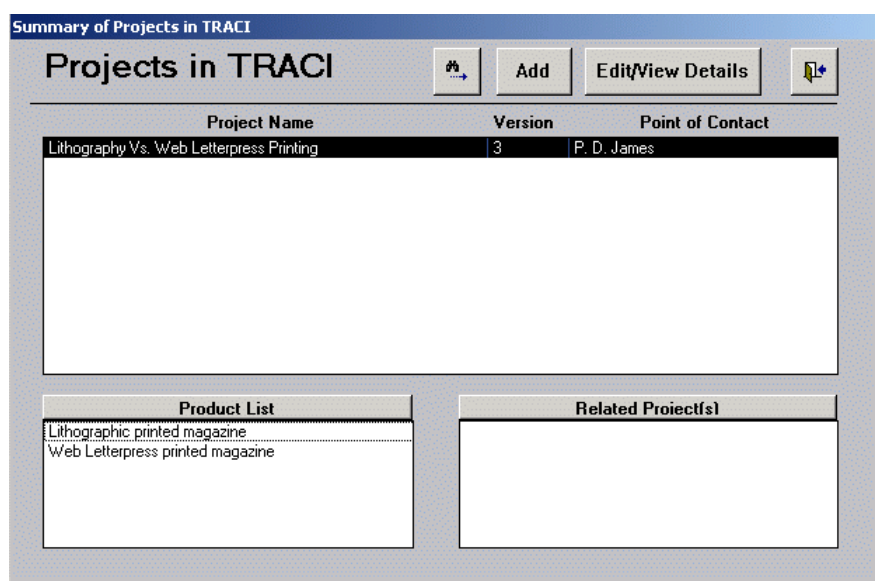

**Figure 2-9. Projects in TRACI with Details** 

### **2.7.6 Add a New Product**

To add the first new product to TRACI, click **Enter/Edit LCI Data** on the *Main Menu*. Select the project name under which the product will be added. Then, click the **Product List** button.

To add a new product to a project under which there is already an existing product, double click on the existing product name. Then, click  $\rightarrow \bullet$  and the following screen will appear.

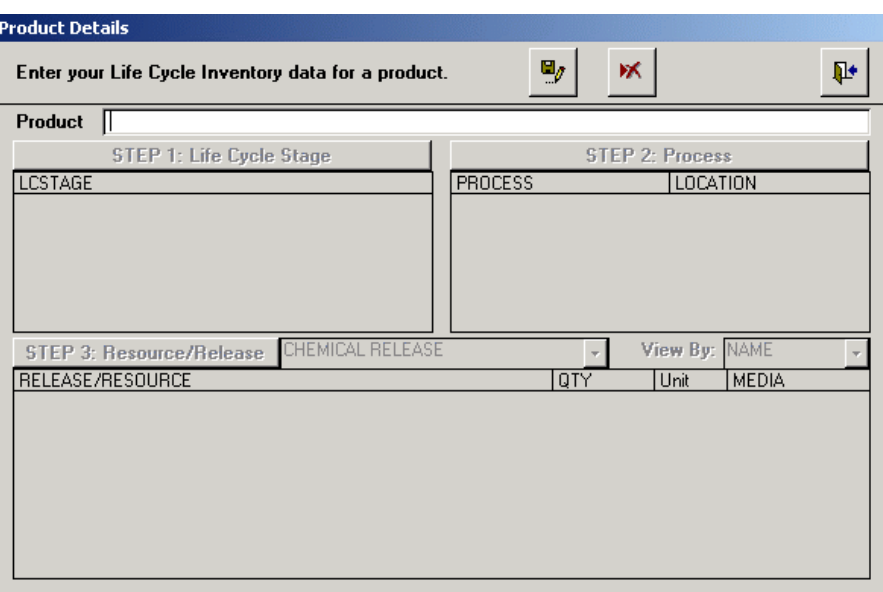

**Figure 2-10. Add a New Product** 

Enter the name of the product and click  $\Box g$ . The Steps 1 through 3 will become enabled. There are three main steps involved in entering product data:

- 1. Step 1 is to add life cycle stages (*see Section 2.7.8*).
- 2. Step 2 is to add processes (*see Section 2.7.9*).
- 3. Step 3 is to add resources/releases (*see Section 2.7.11*).

### **2.7.7 Edit/View an Existing Product**

To edit or view an existing product in TRACI, click **Enter/Edit LCI Data** on the *Main Menu*. On the *Projects in TRACI* screen, select the project name under which the product is listed. Then, double click on the product name under the Product List.

As an example, select the Lithography vs. Web Letterpress Printing project from the *Projects in TRACI* screen. Then, double click on Lithographic printed magazine. The following screen will appear.

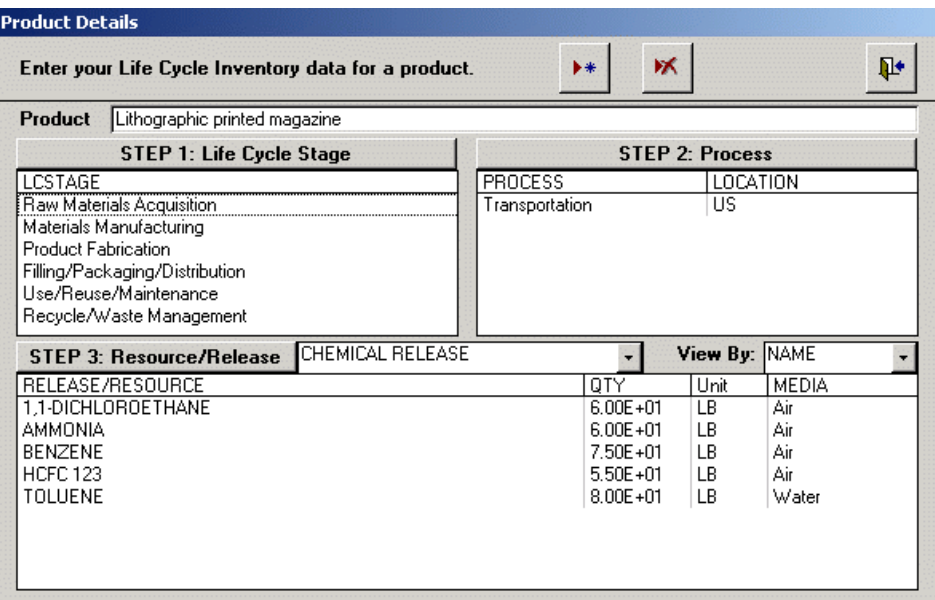

**Figure 2-11. Edit an Existing Product** 

From this screen, there are three main functions:

- \$ Edit/view the list of life cycle stages (*see Section 2.7.8*).
- \$ Edit/view the list of processes (*see Section 2.7.10*).
- \$ Edit/view the list of resources/releases (*see Section 2.7.13*).

**Caution:** The delete function will delete the entire product and all of its corresponding life cycle stages, processes, and inventory data. If you delete the name of the product and hit save, you have deleted the product. You cannot save a product without a name.

This screen also enables you to:

- \$ Add a new product by clicking (*see Section 2.7.6*).
- \$ Delete a product by clicking  $\mathbf{\triangleright}$ . See cautionary note to the left.
- $\$\$  Close the form and return to the *Projects in TRACI* screen by clicking  $\[\mathbb{P}\]$  or return to the *Main Menu* by clicking  $\mathbb{L}^*$  twice.

# **2.7.8 Add/Edit Life Cycle Stages**

To add or edit life cycle stages for an existing product, click **Enter/Edit LCI Data**  on the *Main Menu*. Select an existing project on the *Projects in TRACI* screen. Double click the product name on the Product List. Then, click the **Step 1: Life Cycle Stage** button. The following screen will appear.

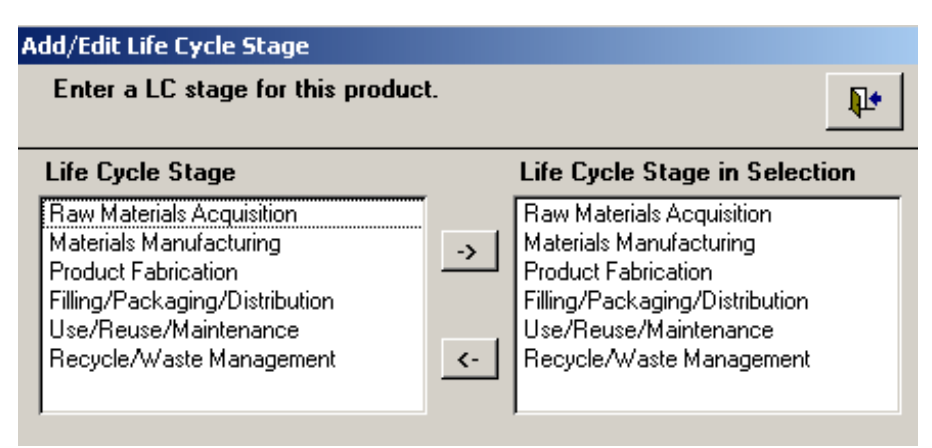

**Figure 2-12. Add/Edit Life Cycle Stages** 

TRACI contains six different life cycle stages: Raw Materials Acquisition, Materials Manufacturing, Product Fabrication, Filling / Packaging / Distribution, Use / Reuse / Maintenance, and Recycle / Waste Management. This selection list cannot be altered.

From this screen, you can:

- \$ Add a life cycle stage by selecting an item from the box on the left and clicking the º button. Complete this step for each life cycle stage that is included within your project. To select more than one life cycle stage at once, hold down the control key while selecting items. Then, click the <sup>o</sup> button.
- \$ Remove a life cycle stage by selecting an item from the box on the right and clicking the » button. See cautionary note to the left.
- **\$** Close the form and return to the *Projects in TRACI* screen by clicking  $\mathbb{R}^*$  or return to the *Main Menu* by clicking  $\mathbb{R}^+$  three times.

**Caution:**  When you wi th that life cycle remove a life cycle stage, all processes and resource/release records associated stage will be deleted.

# **2.7.9 Add a New Process**

To add a new process for an existing product, click **Enter/Edit LCI Data** on the *Main Menu*. Select an existing project on the *Projects in TRACI* screen. Double click the product name on the Product List. Select the life cycle stage under which the process occurs. [*Note: If you have not already entered the life cycle stages for this product, see Section 2.7.8.*] Then, click the **Step 2: Process** button. The following screen will appear.

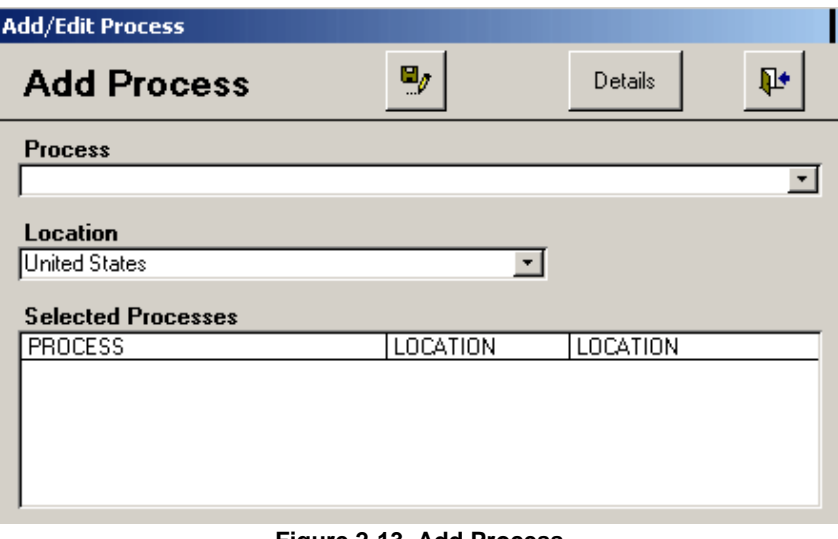

**Figure 2-13. Add Process** 

- 1. Type in the process name or select one from the drop down list. The drop down list will consist of processes that you have added previously. Process names are user-defined and are permanently added to the process drop down list. Process names cannot be deleted from the drop down list.
- 2. Select the geographic location at which the resource usage and releases occur by using the drop down list under *Location*. The drop down list contains all fifty states, the four Census regions, Eastern U.S., Western U.S., and the U.S. as a whole. The list also contains all counties in the U.S.

TRACI enables you to assign a different geographic level for each process. Once you select a process location, all resource usage and chemical releases for that process are assumed to occur in the selected location.

Although several of TRACI's impact categories only contain U.S. characterization factors, several of the impact indicator models are regionalized (i.e., acidification, photochemical smog, eutrophication, human health criteria and land use). If there is no factor for a particular resource/release for the location specified, TRACI finds the closest available geographic factor for your resources/releases by impact category. For instance, if your process is located in Fairfax County, Virginia, TRACI will determine if there is a county-level characterization factor for each impact category. If there is not, it will check for the following geographic levels for each impact category: state, region, East/West and U.S. For methodologies that do not contain region-specific factors, the U.S. value will be used.

analyzing a non-U.S. since it i s the broadest geographic location country name in the screens. Locations **Note:** The current version of TRACI does not contain characterization factors for non-U.S. locations. Therefore, if you are location, (1) select U.S. listed and (2) enter the process data quality outside of the U.S. may not be suited for the conditions used to develop the TRACI characterization factors.

- 3. Click  $\Box$  to save the new process.
- 4. Click the **Details** button to enter data quality information (*see Section 2.7.16*).
- 5. Click  $\mathbb{R}^4$  to close the form and return to the *Product Details* screen (*see Figure 2-11*) or click  $\mathbf{\Phi}$  three times to return to the *Main Menu*.

### **2.7.10 Edit/View an Existing Process**

To edit or view an existing process for a product, click **Enter/Edit LCI Data** on the *Main Menu*. Select a project on the *Projects in TRACI* screen. Double click the product name on the Product List. Select the life cycle stage under which the process occurs. Then, double click the process name for the process that you want to edit/view.

the Projects in TRACI screen. Then, double click on Lithographic printed As an example, select the Lithography vs. Web Letterpress Printing project from magazine. Select the Use/Reuse/Maintenance life cycle stage. Double click on the Paper Use process. The following screen will appear.

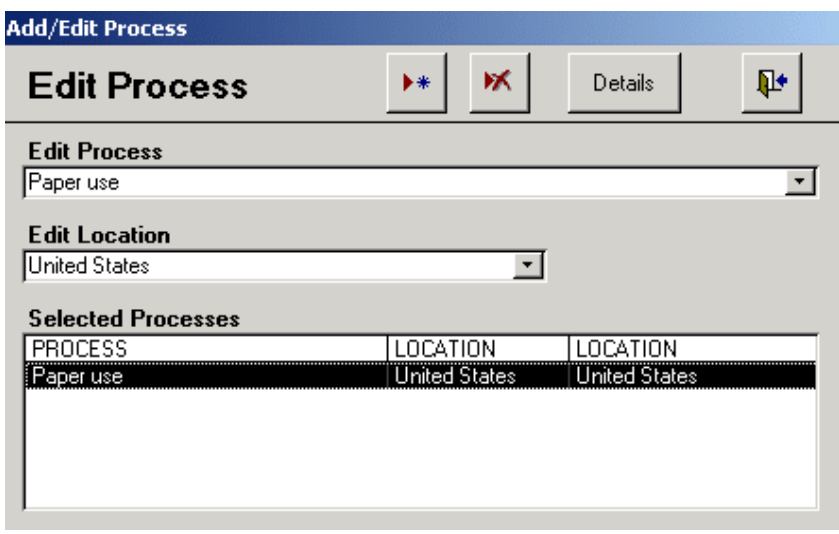

**Figure 2-14. Edit Process** 

From this screen, you can:

Edit a process name by clicking on the name of the process you would like to edit in the box at the bottom of the screen. Then, that process name will appear automatically under *Edit Process*. You can edit the name or select a different process name from the drop down list.

stage first in order to vi ew its list of processes. **Note:** Don't forget to select the life cycle

**Caution:**  This button process and all of its related resource/release will delete the entire inventory data.

- Edit a process location by clicking on the name of the process you would like to edit in the box at the bottom of the screen. Then, change the location of the process by using the drop down list under *Edit Location*.
- Add a new process by clicking  $\rightarrow$  (*see Section 2.7.9*).
- Delete a process by clicking on the name of the process you would like to delete in the box at the bottom of the screen. Then, click  $\mathbf{\mathbf{\times}}$ .
- Add or edit information on data quality by clicking **Details** (*see Section 2.7.16*).
- Return to the *Product Details* screen by clicking  $\mathbb{R}^*$ .

### **2.7.11 Add a New Resource/Release**

To add inventory data (resources and releases) to an existing product, click **Enter/Edit LCI Data** on the *Main Menu*. Select the project on the *Projects in TRACI* screen. Double click the product name on the Product List. Select the life cycle stage and the process under which the resource usage and releases occur. Then, click the **Step 3: Resource/Release** button.

If there are no resources/releases already entered for this process, the following screen will appear.

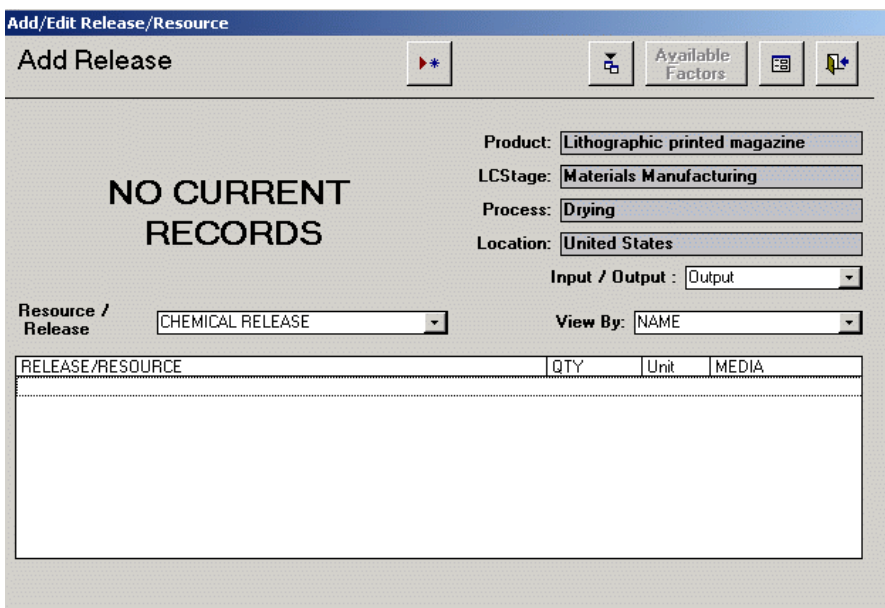

**Figure 2-15. Add Release** 

However, if you have previously entered resources/releases for this process, the *View Release* screen will appear (*see Figure 2-16*). To add a resource/release from the *View Release* screen, click  $\rightarrow$  <del>■</del>

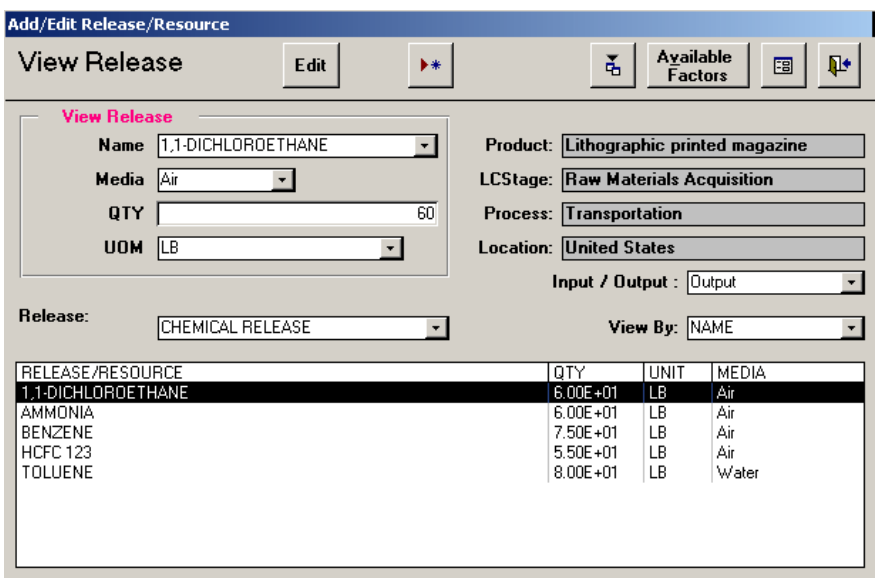

**Figure 2-16. View Release** 

The name of the product, life cycle stage, process, and location which you selected on the previous screen are shown.

Select whether you would like to add an Input (Resource) or Output (Release).

- • If you select **Output**, chemical releases can be viewed by name or Chemical Abstract Service (CAS) number by using the *View By* drop down list.
- • If you select **Input**, you must select the type of resource you would like to add (land use, fossil fuel, or water use) from the *Resource/Release* drop down list.

The following sections provide detailed data entry instructions for resources and releases.

#### **Add a New Chemical Release (Output)**

Chemical releases can be viewed by name or Chemical Abstract Service (CAS) number. Many chemicals have several synonyms, therefore it may be easier to locate a chemical on the list by searching for its CAS number.

- 1. On the *Add Release* screen, click  $\rightarrow$ .
- 2. In the *Name* field, select a chemical from the drop down list or begin typing the name (or CAS number) of the chemical and the one that most closely matches by name (or CAS number) will automatically appear.

The list only contains chemicals that contribute to the impact categories used in TRACI. You cannot add chemicals that are not on TRACI's list because they will *not* be factored into the impact assessment.

Note that if you are unable to find a chemical on TRACI's list this means that the chemical's characterization factor is currently unknown or it is not included within TRACI's methodologies. Chemicals not within TRACI's list should *not* be assumed to have no environmental impact.

- 3. In the *Media* field, select the media to which the chemical was released: air or water. It is important that you choose the correct media for each chemical. If the incorrect media is chosen, then either no characterization value or an incorrect characterization value will be used. It is recommended that you check to make sure that all chemical releases have characterization values in TRACI (*see Section 2.7.14*).
- 4. In the *QTY* field, enter the numerical quantity of the chemical release.
- 5. In the *UOM* field, select the unit of measurement from the drop down list: gram (g), kilogram (kg), pound (lb), or milligram (mg). TRACI will automatically convert all units for chemical releases into pounds.
- 6. Click  $\Box$  to save the information.

### **Add Land Use Data**

- 1. On the *Add Release* screen, select **Input** from the *Input/Output* drop down list.
- 2. Select **Land Use** from the *Resource/Release* drop down list.
- 3. Click  $\rightarrow \bullet$  to add land use data.
- 4. In the *Name* field, select **Area of Land Impacted by Human Activity**. The area of land impacted by human activity represents the amount of land converted from natural function to human activity.
- 5. In the *Media* field, select **No Media**.
- 6. In the *QTY* field, enter the numerical quantity of land converted.
- 7. In the *UOM* field, select the unit of measurement from the drop down list: square miles (sq.mi), acres, square feet (sq.ft), or square kilometers (sq.km). For land use, TRACI will automatically convert all units into square miles.
- 8. Click  $\Box$  to save the information.

#### **Add Fossil Fuel Use Data**

- 1. On the *Add Release* screen, select **Input** from the *Input/Output* drop down list.
- 2. Select **Fossil Fuel** from the *Resource* drop down list.
- 3. Click  $\rightarrow \infty$  to add fossil fuel use data.
- 4. In the *Name* field, select the type of fossil fuel from the drop down list: natural gas, oil, or hard coal, open pit mining.
- 5. In the *Media* field, select **No Media**.
- 6. In the *QTY* field, enter the numerical quantity of fossil fuel used during the process.
- 7. In the *UOM* field, select the unit of measurement from the drop down list. For natural gas, the options are mega joules (MJ), standard cubic foot (scf), and cubic meter  $(M^3)$ . For oil, the unit of measurement is mega joules (MJ). For hard coal, open pit mining, the options are pounds (lb), short ton, kilograms (kg), or mega joules (MJ). For natural gas, oil and hard coal, units will be automatically converted to mega joules (MJ).

### **Add Water Use Data**

- 1. On the *Add Release* screen, select **Input** from the *Input/Output* drop down list.
- 2. Select **Water Use** from the *Resource* drop down list.
- 3. Click  $\rightarrow \infty$  to add water use data.
- 4. In the *Name* field, select **Water Use**.
- 5. In the *Media* field, select **No Media**.
- 6. In the *QTY* field, enter the numerical quantity of water used during the process.
- 7. In the *UOM* field, select the unit of measurement from the drop down list: liters (L) or gallons (gal). TRACI will automatically convert all units to gallons.

### **2.7.12 Importing Releases**

Chemical releases can be imported into TRACI as a comma delimited text file (.csv). First, you must arrange your data file to match the layout of data within TRACI so that it will import correctly. This step is very important. If the instructions are not followed carefully, data may not be imported properly.

In the table you are importing, the columns should appear in the following order: chemical, CAS number, media, quantity, and unit of measurement. Do NOT skip any columns. The column structure must remain the same. Be sure to create a header row with the exact column headings shown in Table 2-1.

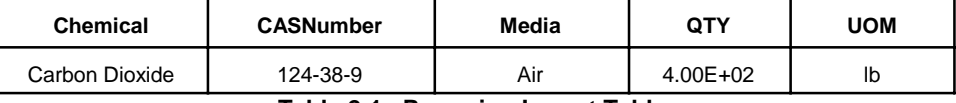

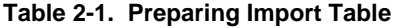

Resources such as fossil fuels, land use, or water use cannot be imported. Resources must be entered manually.

The import feature is designed to compare each CAS number in your import spreadsheet with the list of CAS numbers in TRACI. If a match is found, the chemical will be imported. If no match is found or if there is no CAS number for the chemical, the import feature will then compare the chemical name against the list of chemicals in TRACI. If no match is found, the chemical will not be imported.

Column 1 (Chemical) should contain the chemical name. TRACI will automatically convert the chemical names in your import file to capital letters in order to match them with TRACI's list of chemicals. You must list a chemical name for each entry.

Column 2 (CASNumber) should contain the CAS number. You can easily obtain the CAS number for a chemical by visiting http://www.chemfinder.com. This field may be left blank if the chemical does not have a CAS number of if you are unable to determine a CAS number. Inclusion of CAS numbers in your spreadsheet will increase the likelihood of TRACI finding a match on its list of flows.

Column 3 (Media) should contain the media to which the chemical was released. The media must be either "air" or "water."

Column 4 (Qty) should contain the quantity of chemical released. The quantity must be in numerical form.

Column 5 (UOM) should contain the unit of measurement. Enter the abbreviation for the appropriate unit of measurement. For chemical releases, TRACI can import the following units: pound (lb), kilogram (kg), milligram (mg), and gram (g). All units for chemical releases will be converted into pounds (lb) prior to the characterization calculations.

Once you have finished preparing your table, save the file as a comma delimited file with the extension .csv. If you are using a MS Excel file, click **Save As** from the File menu. Change the file type to .csv (comma delimited text file).

1. From the *Main Menu*, click on **Enter/Edit LCI Data**. Select the product for which you are importing the data. Then, select the Life Cycle Stage and the Process to which this data relates. Click the **Step 3: Resource/Release** 

**Note:** Inclusion of CAS numbers within your import file will increase the likelihood of TRACI finding a match on its list of flows.

button on the *Product Details* screen. The *Add Release* or *View Release*  screen will appear (*see Figures 2-15 and 2-16*).

2. Click  $\frac{a}{b}$  to import your data file. The *Data Import Wizard* screen will appear.

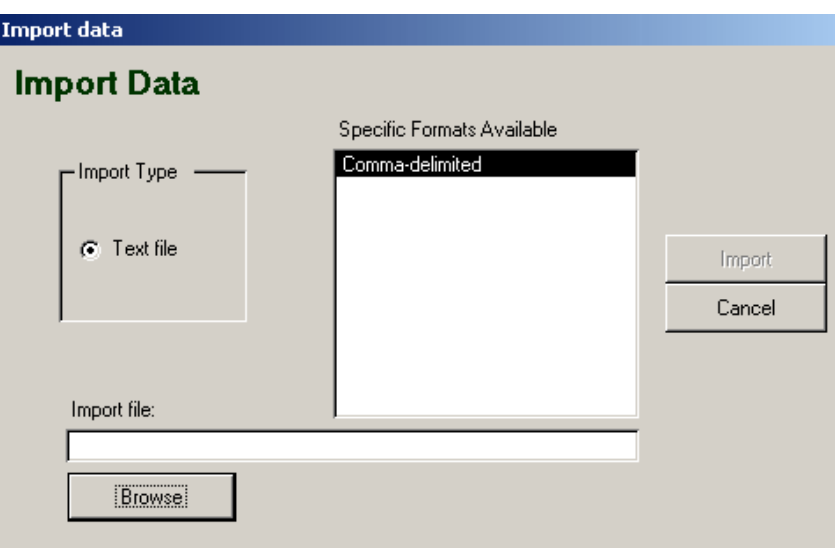

**Figure 2-17. Import Data** 

- 3. To select the Import Type, click on the **Text File** option.
- 4. In the Specific Formats Available box, click on **Comma-delimited**.
- 5. The browse button will become active. Click on **Browse** and locate the file you would like to import. You may need to change the *Files of type* box to "text files."
- 6. Once you have located your file, click on **Save**. Your file's location will be displayed on the *Import Wizard* screen.
- 7. Click on **Import**.
- 8. A system message will appear stating "Import Complete." Click **OK**. The chemicals should now appear in the list of releases. These will be saved automatically.

#### **2.7.13 Edit/View Resources and Releases**

To edit or view inventory data (resources and releases) for an existing product, click **Enter/Edit LCI Data** on the *Main Menu*. Select the project on the *Projects in TRACI* screen. Double click the product name on the Product List. Select the life cycle stage and the process under which the resource usage and releases occur. At the bottom of the *Product Details* screen, you can view the resources and releases for the selected process. Then, click the **Step 3: Resource/Release** button.

As an example, select the Lithography vs. Web Letterpress Printing project from the *Projects in TRACI* screen. Then, double click on Lithographic printed magazine. Select the Raw Material Acquisition life cycle stage and the Transportation process. Click the **Step 3: Resource/Release** button and the following screen will appear.

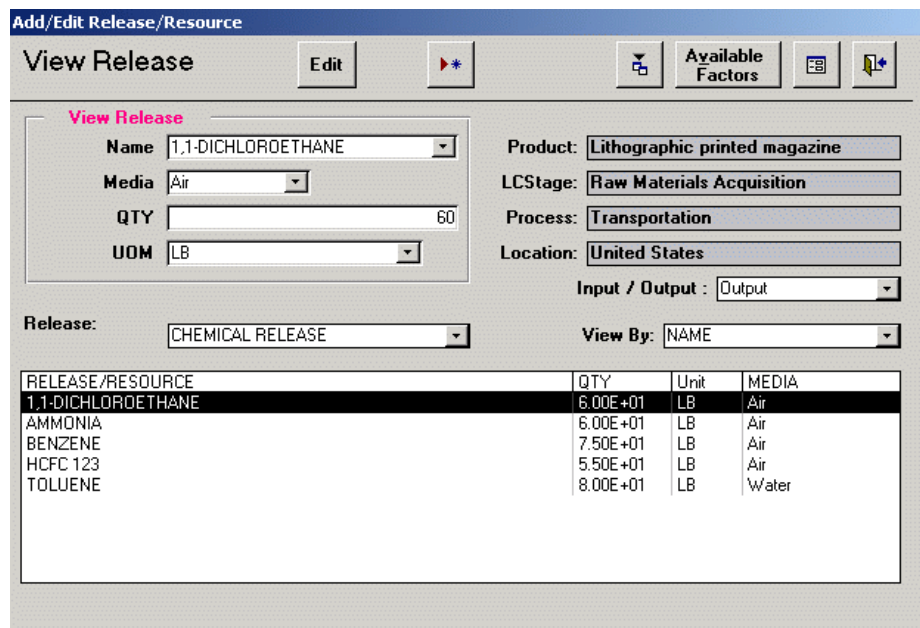

**Figure 2-18. View Release** 

This screen shows the product name, life cycle stage, process, and location that you selected on the previous screen. Since these are pre-selected, they cannot be changed on this screen. To view resources/releases for a different process, return to the *Product Details* screen.

- 1. Select **Input** from the *Input/Output* drop down list to view resources. Select **Output** to view releases.
- 2. If you selected **Input**, select one of the following three resources (land use, fossil fuel use, or water use) from the *Resource* drop down list.

If you selected **Output**, select whether you would like to view chemicals by name or CAS number from the *View By* drop down list.

TRACI will display the resource or release data based on your selections.

This screen contains several features:

\$ Edit a chemical by selecting it in the box at the bottom of the screen and clicking **Edit**. The chemical name, media, quantity, or unit of measurement can be changed. Click  $\Box g$  to save the changes. If you determine that no changes need to be made, click **View**.

- \$ Delete a resource/release by selecting it in the box at the bottom of the screen and clicking **Edit**. Click  $\mathbf{\triangleright}$  to delete the chemical.
- \$ Add a new resource/release by clicking (*see Section 2.7.11*).
- \$ Import a list of chemicals by clicking  **6** (*see Section 2.7.12*).
- \$ View a list of available characterization factors for a selected resource/release by clicking **Available Factors** (*see Section 2.7.14*).
- \$ View TRACI's characterization factors by impact category by clicking **E** (*see Section 2.7.15*).
- \$ Close the form and return to the *Product Details* screen by clicking  $\mathbb{R}^*$ .

#### **2.7.14 View Available Factors**

To view available characterization factors for a particular resource/release, click **Enter/Edit LCI Data** on the *Main Menu*. Then, follow the instructions provided in Section 2.7.13 on how to Edit/View Resources and Releases. Once you have selected a particular resource or release, click the **Available Factors** button (*see Figure 2-16*).

As an example, select the Lithography vs. Web Letterpress Printing project from the *Projects in TRACI* screen. Then, double click on Lithographic printed magazine. Select the Raw Material Acquisition life cycle stage and the Transportation process. Click the **Step 3: Resource/Release** button. Select **1,1- Dichloroethane** in the box at the bottom of the screen and click the **Available Factors** button. The following screen will appear.

| <b>Available Factors</b><br>For: 1.1-DICHLOROETHANE |              |                      |                 |
|-----------------------------------------------------|--------------|----------------------|-----------------|
| <b>IMPACT</b>                                       | <b>MEDIA</b> | LOCATION             | Factor Value    |
| Human Health Cancer                                 | Αir          | <b>United States</b> | 0.5453395236695 |
| Human Health Noncancer                              | Αir          | <b>United States</b> | 19.034498670009 |

**Figure 2-19. Available Factors** 

**Note** : TRACI's of the potential impacts of each inventory flow. characterization factors quantify the magnitude

As discussed in Section 2.7.9, some of TRACI's impact categories contain locationspecific characterization factors. For example, the land use impact category has characterization factors at the county, state, Census region, East/West of the Mississippi, and U.S. level, whereas the global warming impact category only has characterization factors at the U.S. level.

TRACI finds the geographically closest characterization factor for each resource and release by impact category. For instance, if your process is located in Fairfax County, Virginia, TRACI will determine if there is a county-level characterization factor for each impact category. If there is not, it will check for the following geographic levels: state, region, East/West and U.S. As a result, TRACI may use a county-level characterization factor for land use impacts and a U.S. characterization factor for global warming impacts.

The purpose of the *Available Factors* screen is to display which characterization factor(s) will be used for a particular resource/release. This screen shows the factor(s) that TRACI will use in the characterization calculations, based on the location and media previously selected. This screen should be used to ensure that all resources/releases you have inputted have a characterization factor in TRACI. For instance, if you specify a media for a resource/release that does not have a corresponding characterization factor, TRACI will not include the resource/release in the subsequent data processing steps. It is recommended that you check the list of available factors for each resource/release. A factor will be shown for each impact category to which the resource/release contributes. Therefore, if a chemical has the potential to impact both photochemical smog and human health cancer, two characterization factors will be shown.

Figure 2-19 shows that a release of 1,1-Dichloroethane to air has the potential to impact both the human health cancer and human health noncancer impact categories.

After you have viewed the available factors, click  $\mathbf{\mathbb{P}}$  to close the form and return to the *View Release* screen.

### **2.7.15 View TRACI's Characterization Factors**

To view TRACI's list of characterization factors, click **Enter/Edit LCI Data** on the *Main Menu*. Then, follow the instructions provided in Section 2.7.13 on how to Edit/View Resources and Releases. On the *View Release* screen (*see Figure 2-16*), click  $\Xi$  and the following screen will appear.

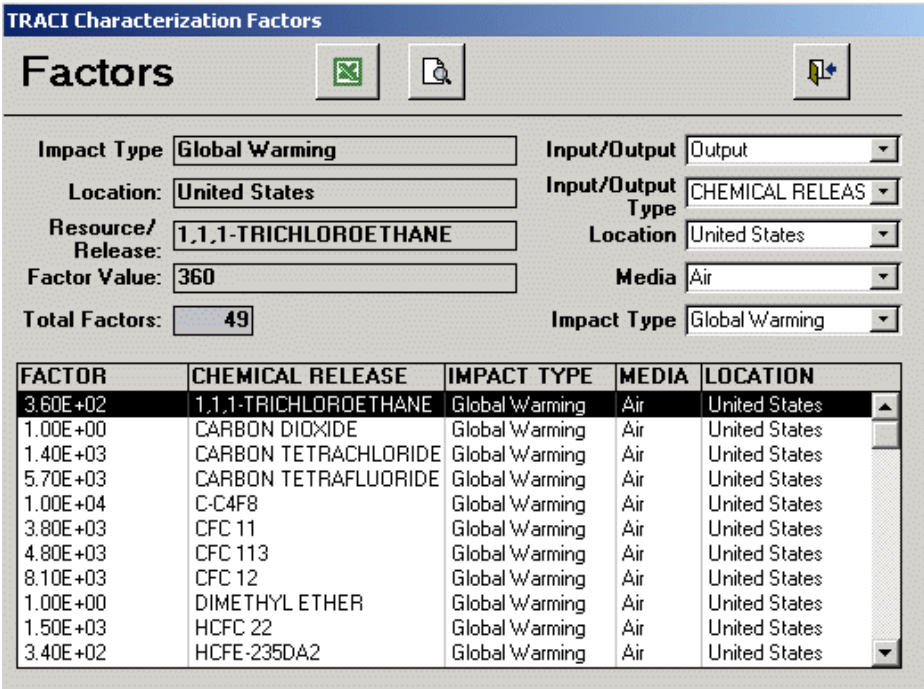

**Figure 2-20. TRACI Characterization Factors** 

The *Factors* screen displays TRACI's characterization factors based on user selections. Use the drop down lists on the right side of the screen to make your selections.

- 1. In the *Input/Output* field, select **Input** to view resources or select **Output** to view chemical releases.
- 2. In the *Input/Output Type* field, if you selected **Input** in Step 1, select a resource usage impact category: Land Use, Fossil Fuel or Water Use. If you selected **Output** in Step 1, the default will be Chemical Release.
- 3. In the *Location* field, select a location from the drop down list. The default is the United States; however, the list contains regions, states, and counties. The location drop down list will be based on the select Impact Type.
- 4. In the *Media* field, select **Air** or **Water** for chemical releases. There is no media selection for Inputs (resources).
- 5. In the *Impact Type* field, select one of the impact categories: global warming, acidification, eutrophication, ozone depletion, ecotoxicity, human health cancer, photochemical smog, human health noncancer, human health criteria. There is no selection required when viewing Inputs (resources).

The fields on the upper lefthand side will be updated based on the user selections.

This screen contains several features:

- Click  $\alpha$  to view or print a report of the selected characterization factors.
- Click  $\mathbf{\times}$  to export the selected characterization factors. The table will automatically be exported to a Microsoft Excel file on your hard drive (C:\TRACI folder). The export file name will be TRACI\_Factors\_1.xls. TRACI enables the user to export multiple groups of characterization factors. Each time factors are exported, the file name will increase incrementally by one.
- Click  $\mathbb{R}^*$  to close the form and return to the *View Release* screen.

### **2.7.16 Enter Process Details**

To enter process details for a particular process, click **Enter/Edit LCI Data** on the *Main Menu*. Select a project on the *Projects in TRACI* screen. Double click the product name on the Product List. Select the life cycle stage under which the process occurs. Then, double click the process name for the process that you want to edit/view. The *Add/Edit Process* screen will appear (*see Figure 2-14*). Click on **Details** to enter the process details.

The screen related to process details can be used to maintain process information and data quality information for inventory data that are entered into TRACI. However, this information is not used in any calculations and is therefore, not required.

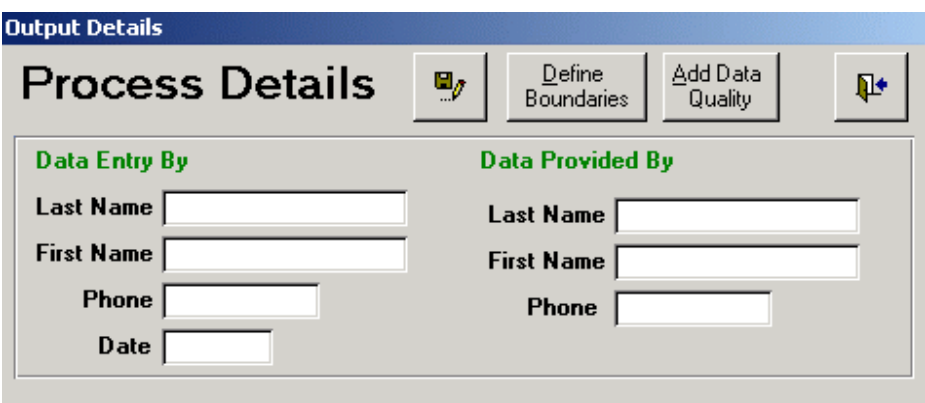

**Figure 2-21. Process Details** 

- 1. Enter the name and phone number of the data entry person and the date on which the data were entered.
- 2. Enter the name and phone number of the person who provided the data (e.g., point of contact).
- 3. Click  $\blacksquare$  to save your data.
- 4. Click **Define Boundaries** to add more information about the process.

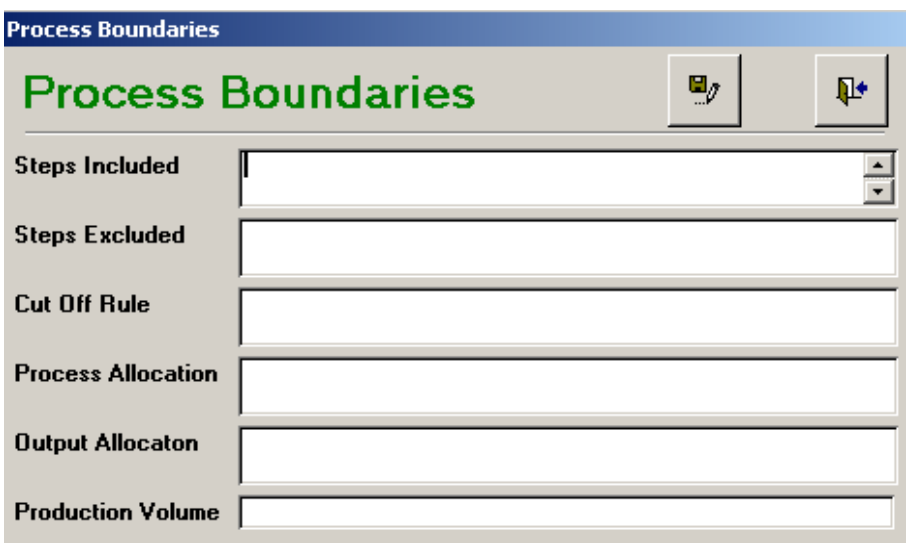

#### **Figure 2-22. Process Boundaries**

- 5. Enter the **Steps Included**. Which specific steps did you include in the process boundaries?
- 6. Enter the **Steps Excluded**. Which steps did you exclude?
- 7. Enter the **Cut Off Rule**. You only included releases that account for \_\_\_\_\_\_ percentage of raw material usage.
- 8. Enter the **Process Allocation**. How did you allocate materials/wastes from a process line that produces multiple products?
- 9. Enter the **Output Allocation**. How did you allocate a waste stream to the different media?
- 10. Enter the **Production Volume**. What percentage of the total production volume does this entry represent?
- 11. Click  $\Box$  to save your information.
- *Figure 2-21*). 12. Click  $\mathbb{R}^+$  to close the form and return to the *Process Details* screen *(see*
- 13. Click **Add Data Quality** on the *Process Details* screen.

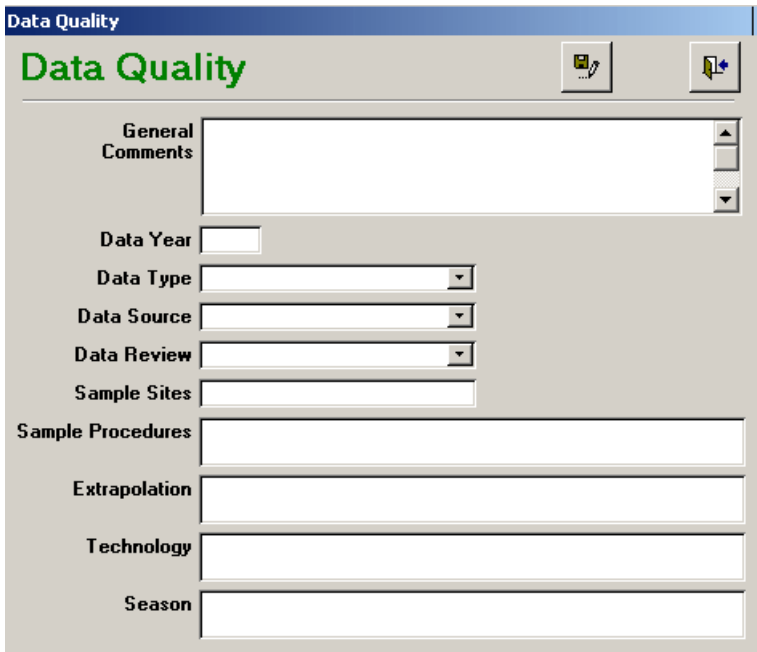

**Figure 2-23. Data Quality** 

- 14. Enter **General Comments**. Include any general comments on data quality.
- 15. Enter the **Data Year**. What year were the data collected?
- 16. Enter the **Data Type**. Were the data primary data (collected on-site) or secondary data (collected off-site)? Select from the drop down list.
- 17. Enter the **Data Source**. What was the source of the data? Select from the drop down list: measured, calculated, estimated, mixed or unknown.
- 18. Enter the **Data Review**. Who reviewed the data? Select from the drop down list: third party, external, internal, none, or unknown.
- 19. Enter the **Sample Sites**. How many sites were sampled?
- 20. Enter the **Sampling Procedures**. Describe sampling procedures used to collect data (i.e., grab, continuous, etc.).
- 21. Enter the **Extrapolation**. Were data extrapolated from another data source?
- 22. Enter the **Technology**. Assess the type of technology used in the process.
- 23. Enter the **Season**. During what season were the data collected?
- 24. Click  $\blacksquare$  to save the data quality information.
- 25. Click  $\mathbb{R}^+$  to close the form and return to the *Process Details* screen.

# **2.7.17 Add/Edit Related Projects**

To add or edit the list of related projects, click **Enter/Edit LCI Data** on the *Main Menu*. Then, select a Project Name on the *Projects in TRACI* screen and its list of related projects will automatically appear (*see Figure 2-9*). Click on the **Related Project(s)** button and the following screen will appear.

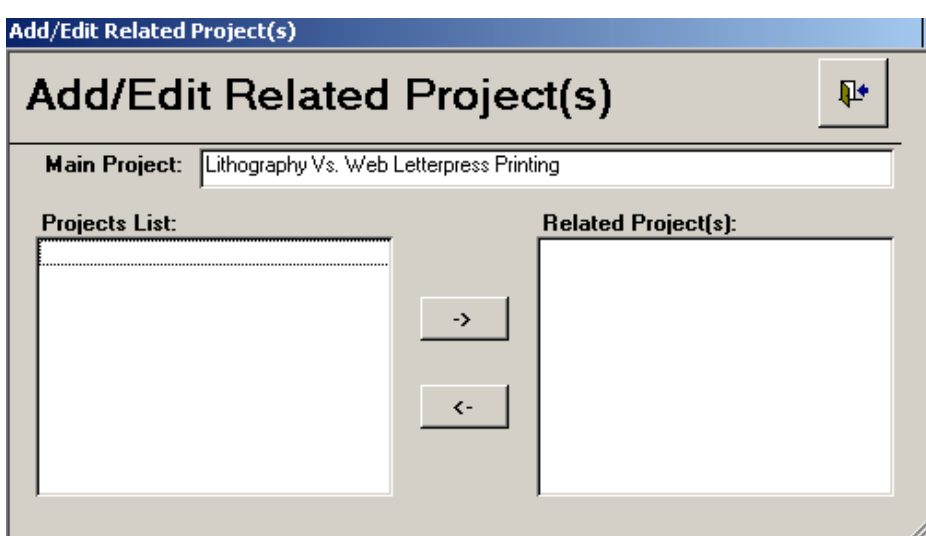

**Figure 2-24. Add/Edit Related Project(s)** 

By using the *Related Projects* screen, you can link the names of existing projects that are associated with one another. For example, you might define a project for evaluating the impacts associated with the manufacture of a boat engine. You might define other projects to more fully evaluate the impacts for particular boat engine parts. TRACI enables you to list these two projects as related projects; however TRACI does not link the data between these projects.

- \$ To add a related project, select a project from the *Projects List* and click the º arrow to add it to the *Related Project(s)* list.
- \$ To remove a project from the *Related Project(s)* list, select the project name and click the » arrow.
- \$ To close the form and return to the *Projects in TRACI* screen, click  $\mathbb{R}^*$ .

**Hint:** To highlight more than one project at once, hold down the control key while selecting projects and then click the <sup>o</sup> arrow or select one project and hold down the left mouse button while moving down the list.

# **2.8 Perform Calculations**

After you have entered your inventory data (manually or by import), you can run TRACI's calculations. Click **Perform Calculations** from the *Main Menu* and the following screen will appear.

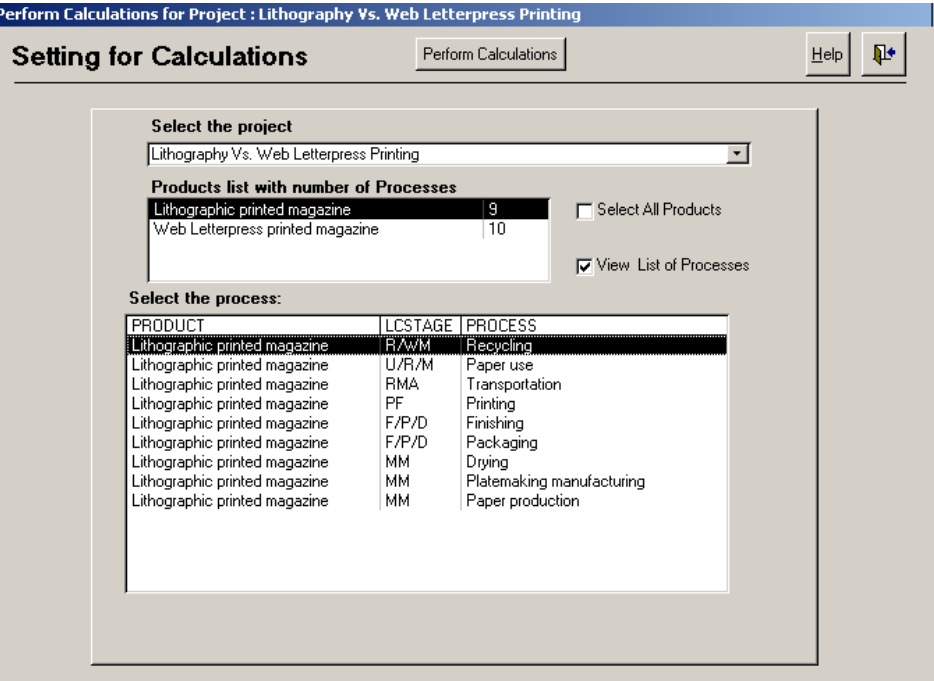

**Figure 2-25. Setting for Calculations** 

# **2.8.1 Setting for Calculations**

- 1. Select the project you want to analyze from the drop down list. Then, the list of products that correspond with that project will appear.
- 2. Select one or more products from the Products List by clicking on the product name.
	- \$ To select multiple products, hold down the control key on your keyboard while clicking on each product name.
	- \$ Click on the box next to **Select all Products** to select the entire list of products.
- 3. If you would like to analyze the LCI data at the process level, click the box next to **View List of Processes** to view the list of processes associated with each selected product.
- 4. If you would like to narrow your results you may select one or more processes. To run the calculations at the product level, de-select the box next to **View List of Processes**.

**Note**: If a process does not contain any LCI data, it will not be shown on the List of Processes. Calculations can only be performed on processes that contain LCI data.

5. Once you have completed your selections, click **Perform Calculations**.

TRACI will begin calculating the results and forming the tables and graphs. Depending on the number of resources/releases being analyzed, this could take several minutes. A status bar will be displayed to show the progression through the calculations. When the calculations are complete, the *Inventory Results* screen will appear (*see Figure 2-26*).

# **2.8.2 View the Results**

After TRACI completes the calculations, the *Inventory Results* screen will appear. This screen displays the inventory, classification and characterization results based on user selections.

| Perform Calculations for Project : Lithography Vs. Web Letterpress Printing |                            |                               |                       |                                        |                       |          |                              |              |  |
|-----------------------------------------------------------------------------|----------------------------|-------------------------------|-----------------------|----------------------------------------|-----------------------|----------|------------------------------|--------------|--|
| <b>Inventory Results</b>                                                    |                            |                               | Set Filter            | View Setting                           | 樖                     | Q        | He                           | Į.           |  |
|                                                                             | Life Cycle Stage:          |                               | Impact Type           |                                        | Sort by               |          |                              |              |  |
| Calculation Type                                                            |                            | Raw Materials Acquisition     | Input&Dutput          |                                        | Not sorted            |          | <b>View Results</b>          |              |  |
| G<br>Inventory                                                              |                            | Materials Manufacturing       | Acidification         |                                        |                       |          | $\epsilon$<br>Table          |              |  |
| Classification                                                              | <b>Product Fabrication</b> |                               | Ecotoxicity           |                                        |                       |          | C                            |              |  |
|                                                                             |                            | Filling/Packaging/Distributic | Eutrophication        |                                        |                       |          | Graph                        |              |  |
| Characterization                                                            |                            | Use/Reuse/Maintenance         | <b>Fossil Fuel</b>    |                                        | Table Type            |          |                              |              |  |
|                                                                             |                            | Recycle/Waste Manageme        | Global Warming        | $\overline{\phantom{a}}$               | <b>Inventory List</b> |          |                              | ▾            |  |
|                                                                             |                            |                               | <b>Inventory List</b> |                                        |                       |          |                              |              |  |
| PRODUCT                                                                     | <b>LCStage</b>             | Process                       | Location              | Name                                   |                       | Media    | <b>OTY</b>                   | <b>UOM</b>   |  |
| Lithographic printed magazine F/P/D                                         |                            | Packaging                     | AL.                   | 1.1-DICHLOROETHANE                     |                       | Air      | $3.00E + 01$                 | <b>LB</b>    |  |
| Lithographic printed magazine F/P/D                                         |                            | Packaging                     | AL.                   | 1.1-DIMETHYLHYDRAZINE                  |                       | Air      | $3.10E + 01$                 | LB           |  |
| Lithographic printed magazine F/P/D                                         |                            | Packaging                     | AL                    | AREA OF LAND IMPACTED BY HUMA No Media |                       |          | $5.00E + 01$                 | SQ.Km        |  |
| Lithographic printed magazine F/P/D                                         |                            | Packaging                     | AL                    | HCFC 141B                              |                       | Air      | 3.10E+01                     | LB.          |  |
| Lithographic printed magazine F/P/D                                         |                            | Packaging                     | AL.                   | <b>HFC-143A</b>                        |                       | Air      | $1.20E + 01$                 | LВ           |  |
| Lithographic printed magazine F/P/D                                         |                            | Packaging                     | AL.                   | NATURAL GAS                            |                       | No Media | $1.50E + 02$                 | SCF          |  |
| Lithographic printed magazine F/P/D                                         |                            | Packaging                     | AL.                   | OIL                                    |                       | No Media | 4.60E+01                     | MJ           |  |
| Lithographic printed magazine F/P/D                                         |                            | Packaging                     | AL.                   | P-CRESOL                               |                       | Air      | 4 40F+01                     | LB           |  |
| Lithographic printed magazine F/P/D                                         |                            | Packaging                     | AL.                   | XYLENE (MIXED ISOMERS)                 |                       | Water    | $3.40E + 01$                 | LB           |  |
| Lithographic printed magazine F/P/D                                         |                            | Finishing                     | Marshall              | AREA OF LAND IMPACTED BY HUMA No Media |                       |          | $2.00E + 01$                 | SQ.MI        |  |
| Lithographic printed magazine F/P/D                                         |                            | Finishina                     | Marshall              | BARIUM                                 |                       | Water    | $3.00E + 01$                 | LB           |  |
| Lithographic printed magazine F/P/D                                         |                            | Finishina                     | Marshall              | HARD COAL, OPEN PIT MINING             |                       | No Media | $1.00E + 02$                 | LB           |  |
| Lithographic printed magazine F/P/D                                         |                            | Finishing                     | Marshall              | NICKEL                                 |                       | Air      | $2.50E + 01$                 | LB           |  |
| Lithographic printed magazine MM                                            |                            | Paper production              | Highlands             | 1.1.2-TRICHLOROETHANE                  |                       | Air      | $2.90E + 01$                 | LB           |  |
| Lithographic printed magazine MM                                            |                            | Paper production              | Highlands             | 1.1-DICHLOROETHANE                     |                       | Air      | $3.00E + 01$                 | LB           |  |
| Lithographic printed magazine MM                                            |                            | Paper production              | Highlands             | AMMONIA                                |                       | Air      | $1.90E + 01$                 | LB           |  |
| Lithographic printed magazine MM                                            |                            | Paper production              | Highlands             | AREA OF LAND IMPACTED BY HUMA No Media |                       |          | $2.80E + 01$                 | <b>ACRES</b> |  |
| Lithographic printed magazine MM                                            |                            | Paper production              | Highlands             | HARD COAL, OPEN PIT MINING             |                       | No Media | 2.00E+01                     | KG           |  |
| Lithographic printed magazine MM                                            |                            | Paper production              | Highlands             | HCFC 225CA                             |                       | Air      | $2.60E + 01$                 | LB           |  |
| Lithographic printed magazine MM                                            |                            | Paper production              | Highlands             | HFC-23<br><b>CUMPS COMPOUNDS</b>       |                       | Air      | $2.20E + 01$<br>$1.005 - 04$ | LB<br>L.D    |  |

**Figure 2-26. Inventory Results** 

Select a *Calculation Type* from the following list: Inventory, Classification and Characterization. The results table will change based on your selection. There are several different types of tables and graphs available.

### **Inventory Table**

Select **Inventory** from the *Calculation Type* box to view the Inventory List (*see Figure 2-26*). The inventory results contain all of the data you entered or imported into TRACI based on the settings you selected on the *Setting for Calculations*  screen. Please note that TRACI only imports chemicals for which it has characterization factors. Therefore, the Inventory Results can be used to compare the list of chemicals imported against your original spreadsheet of LCI data to determine if any chemicals were not imported.

To view results for certain life cycle stages, click on the names of one or more life cycle stages in the *Life Cycle Stage* box. Selecting none is the same as selecting all options. Re-click a life cycle stage to deselect it.

The results can also be sorted by up to three columns. To sort a column, select the column name from the *Sort By* drop down list. To sort by two or more columns, use the two remaining drop down lists to select other columns in the results table. For instance, the user may decide to sort the results by Process, Media, then Quantity.

The *Impact Type* box will be disabled when viewing the Inventory Results. The inventory data is not classified into various impact types until the classification step. To view impact type information, select Classification in the *Calculation Type* box.

To print the Inventory Results, click  $\alpha$  to see the Print Preview. When in Print Preview mode, a Print menu will appear at the upper left hand side of the screen. Select **Print** to print the results. The printable report will contain all inventory results (not filtered or sorted).

To export the Inventory Results, click  $\hat{\mathbf{a}}$ . The results will automatically be exported to a Microsoft Excel file on your hard drive (C:\TRACI folder). The first export file will be named TRACI\_Inventory\_1.xls. TRACI allows multiple exports of inventory data. The number in the file name will increase by one each time the inventory results are exported. Note that data will not be sorted or filtered in the export file. However, data can be sorted using MS Excel. Graphs cannot be exported.

#### **Classification Table**

In classification, TRACI assigns and aggregates results from the resources/releases inventory into environmental impact categories. Each resource/release is assigned to one or more of the impact categories based on the methodologies in TRACI.

Select **Classification** from the *Calculation Type* box to view the classification table: Classification Results (*see Figure 2-27*).

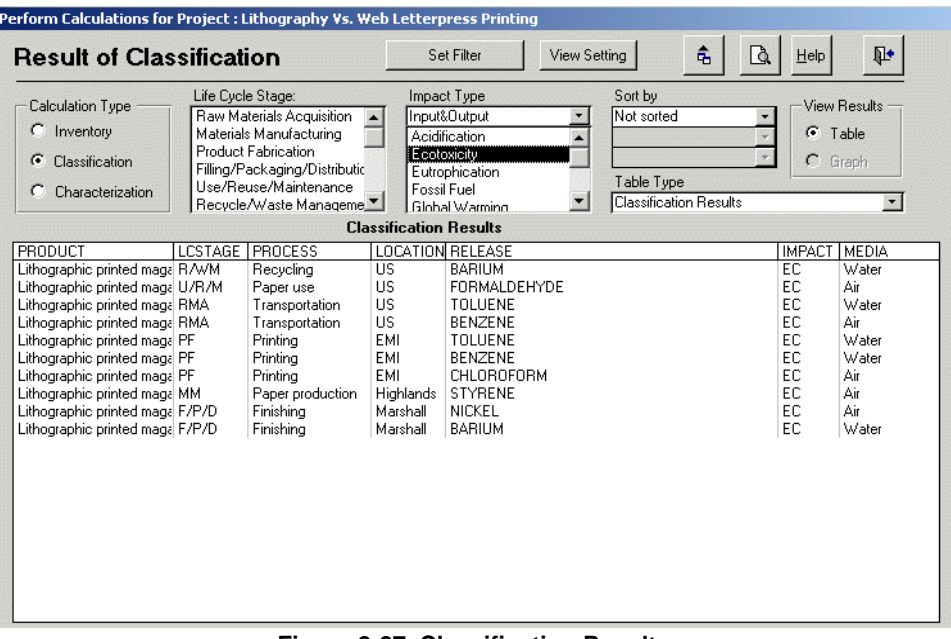

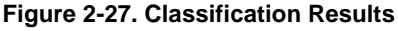

For each resource/release, the table shows the associated impact type(s). Note that TRACI will only classify the resource/release if it has a corresponding characterization factor.

To view the classification results for certain life cycle stages, click on the names of one or more life cycle stages in the *Life Cycle Stage* box. Selecting none is the same as selecting all options. Re-click a life cycle stage to deselect it.

To filter the results by impact type, first select one of the following from the *Impact Type* drop down list: Input, Output or Input & Output. Input refers to the resource usage categories: land use, fossil fuel use, and water use. Output refers to all other impact categories. Then, select an impact category in the *Impact Type* box to view results for a specific impact type. For example, if you would like to see only results for ecotoxicity (*see Figure 2-27*), select that category from the list.

The results can also be sorted by up to three columns. To sort a column, select the column name from the *Sort By* drop down list. To sort by two or more columns, use the two remaining drop down lists to select other columns in the results table. For instance, the user may decide to sort the results by Impact Type, Media, then Resource/Release.

To print the Inventory Results, click  $\alpha$  to see the Print Preview. When in Print Preview mode, a Print menu will appear at the upper left hand side of the screen. Select **Print** to print the results.

To export the Classification Results, click  $\hat{\mathbf{e}}$ . The results will automatically be exported to a Microsoft Excel file on your hard drive (C:\TRACI folder). The first export file will be named TRACI\_Classification\_1.xls. TRACI allows multiple exports of classification data. The number in the file name will increase by one each time the classification results are exported. Note that data will not be sorted or filtered in the export file. However, data can be sorted using MS Excel. Graphs cannot be exported.

#### **Characterization Tables**

In characterization, TRACI multiplies the quantity of the resource/release by the equivalency factor for the corresponding impact categories. For example, carbon dioxide has a characterization value of one for global warming. If your inventory includes carbon dioxide, TRACI multiplies the inputted quantity by the characterization factor. Some chemical releases have characterization factors for more than one impact category. In this case, TRACI multiplies the full quantity by each of the relevant characterization factors.

For characterization, there are four tables: Characterization List, Characterization Crosstable (Resource/Release Level), Characterization Crosstable (Process Level) and Characterization Crosstable (Product Level).

- \$ Characterization List This table presents the product name, life cycle stage, process name, location, resource/release name, impact type, characterized result, unit of measurement, and the media.
- \$ Characterization Crosstable (Resource/Release Level) -This table presents the product name, the resource/release names and their characterized results for one product. For this table, you are required to select one impact category from the *Impact Type* box.
- \$ Characterization Crosstable (Process Level) This table shows the characterized results for one or more products broken down to the process level. You must select an impact type from the *Impact Type* box.
- \$ Characterization Crosstable (Product Level) The table sums the characterized results for all the life cycle stages associated with the products. You must select an impact type from the *Impact Type* box.

Select Characterization in the *Calculation Type* box to view the Characterization List table (*see Figure 2-28*). To view one of the other characterization tables, select the table name from the *Table Type* drop down list.

| Perform Calculations for Project : Lithography Vs. Web Letterpress Printing                                                                                                    |                                                                                                    |                                                                                                    |                                                                                                    |                                                                                                    |              |                                                                                                    |                                                                                                    |                                                                                                    |                                                                                                    |
|----------------------------------------------------------------------------------------------------|----------------------------------------------------------------------------------------------------|----------------------------------------------------------------------------------------------------|----------------------------------------------------------------------------------------------------|----------------------------------------------------------------------------------------------------|--------------|----------------------------------------------------------------------------------------------------|----------------------------------------------------------------------------------------------------|----------------------------------------------------------------------------------------------------|----------------------------------------------------------------------------------------------------|
| <b>Characterization Results</b>                                                                                                    |                                                                                                    |                                                                                                    |                                                                                                    | <b>Set Filter</b>                                                                                                    | View Setting |                                                                                                    | 속                                                                                                    | D.<br>Help                                                                                                    | r.                                                                                                    |
| Calculation Type<br>Inventory<br>Classification<br>$\epsilon$<br>Characterization                                                                                                    | Life Cycle Stage:<br>Raw Materials Acquisition<br>Materials Manufacturing<br>Product Fabrication<br>Filling/Packaging/Distributic<br>Use/Reuse/Maintenance<br>Recycle/Waste Manageme                                                                             |                                                                                                    | $\left  \right $                                                                                                    | Impact Type<br>Input&Output<br>Acidification<br>Ecotoxicity<br>Eutrophication<br>Fossil Fuel<br>Global Warming<br><b>Characterization List</b>                                                                                            | ۰            | Sort by<br>Process<br>Impact Type<br>Table Type                                                                                                    | Characterization<br>Characterization List                                                                                                    | $\sigma$<br>٠<br>٠<br>O                                                                                                    | <b>View Results</b><br>Table<br>Graph<br>×l                                                                              |
|                                                                                                    |                                                                                                    |                                                                                                    |                                                                                                    |                                                                                                    |              |                                                                                                    |                                                                                                    |                                                                                                    |                                                                                                    |
| LCSTAGE PROCESS<br>PRODUCT<br>Lithographic printed F/P/D<br>Lithographic printed F/P/D<br>Lithographic printed MM | Finishina<br>Finishina<br>Finishina<br>Finishing<br>Finishing<br>Finishina<br>Finishina<br>Packaging<br>Packaging<br>Packaging<br>Packaging<br>Packaging<br>Packaging<br>Packaging<br>Packaging<br>Packaging<br>Packaging<br>Packaging<br>Paper produc Highlands | <b>LOCATION RELEASE</b><br>Marshall<br>Marshall<br>Marshall<br>Marshall<br>Marshall<br>Marshall<br>Marshall<br>AL<br>AL<br>AL<br>AL<br>AL<br>AL<br>AL<br>AL<br>AL<br>AL<br>AL | NICKEL<br>BARIUM<br>NICKEL<br>NICKEL<br><b>BARIUM</b><br>nıı.<br><b>HFC-143A</b><br>P-CRESOL<br>HCFC 141B<br>AMMONIA | HARD COAL, OPEN PIT MINING<br>AREA OF LAND IMPACTED BY HUMA HA<br>NATURAL GAS<br>AREA OF LAND IMPACTED BY HUMA HA<br>1.1-DIMETHYLHYDRAZINE<br>1.1-DICHLOROETHANE<br>1.1-DIMETHYLHYDRAZINE<br>1.1-DICHLOROETHANE<br>XYLENE (MIXED ISOMERS) |              | EC<br>EC<br><b>FFHC</b><br><b>HHC</b><br><b>HHNC</b><br><b>HHNC</b><br><b>FFNG</b><br>FF <sub>0</sub><br>GW<br><b>HHC</b><br><b>HHC</b><br><b>HHNC</b><br><b>HHNC</b><br><b>HHNC</b><br><b>HHNC</b><br>OD<br>AC. | <b>IMPACT CHARACT</b><br>$3.25E + 03$<br>2.55E-02<br>$9.71E + 03$<br>3.85E-01<br>$9.03E + 01$<br>$2.07E + 05$<br>3.79E+03<br>$2.43E + 01$<br>$6.62E + 00$<br>$5.16E + 04$<br>9.16E-02<br>$5.29E + 01$<br>$1.64E + 01$<br>$2.94E + 04$<br>$5.71E + 02$<br>$2.40E + 02$<br>$1.87E + 01$<br>$3.41E + 00$<br>$1.81E + 03$ | <b>UOM</b><br>lbs 2.4-D eauiv<br>lbs 2.4-D eauiv<br>MJ<br>T&E<br>Ibs C6H6 equiv<br>Ibs C7H7 equiv Air<br>Ibs C7H7 equiv<br>MJ<br>M.I<br>ka CO2<br>T&F<br>lbs C6H6 equiv<br>Ibs C6H6 equiv   Air<br>Ibs C7H7 equiv   Air<br>lbs C7H7 equiv   Air<br>Ibs C7H7 equiv   Air<br>lbs C7H7 equiv   Water<br>ka CFC-11<br>moles H+ equiv Air | MEDIA<br>Air<br>Water<br>No Media<br>No Media<br>l Air<br>Water<br>No Media<br>No Media<br>Αir<br>No Media<br>Air<br>Air |
| Lithographic printed MM                                                                                                    | Paper produc Highlands                                                                                                    |                                                                                                    | STYRENE<br>سيميسه                                                                                                    |                                                                                                    |              | EC<br>mi i                                                                                                    | 2.40E-05<br>$-0.05 - 0.0$                                                                                                    | lbs 2,4-D equiv                                                                                                    | Air                                                                                                    |

**Figure 2-28. Characterization Results** 

To view the characterization results for certain life cycle stages, click on the names of one or more life cycle stages in the *Life Cycle Stage* box. Selecting none is the same as selecting all options. Re-click a life cycle stage to deselect it.

To filter the results by impact type, first select one of the following from the *Impact Type* drop down list: Input, Output or Input & Output. Input refers to the resource usage categories: land use, fossil fuel use, and water use. Output refers to all other impact categories. Then, select an impact category in the *Impact Type* box to view results for a specific impact type.

The results can also be sorted by up to three columns. To sort a column, select the column name from the *Sort By* drop down list. To sort by two or more columns, use the two remaining drop down lists to select other columns in the results table. For instance, the user may decide to sort the results by Process, Impact Type, and Characterization.

To print the Inventory Results, click  $\alpha$  to see the Print Preview. When in Print Preview mode, a Print menu will appear at the upper left hand side of the screen. Select **Print** to print the results.

To export the Characterization Results, click  $\frac{1}{9}$ . The results will automatically be exported to a Microsoft Excel file on your hard drive (C:\TRACI folder). The first export file will be named TRACI\_Characterization\_1.xls. TRACI allows multiple exports of characterization data. The number in the file name will increase by one each time the characterization results are exported. Note that data will not be sorted or filtered in the export file. However, data can be sorted using MS Excel. Graphs cannot be exported.

#### **Characterization Graphs**

There are six characterization graphs: Resources/Releases for One Process, Multiple Products by Life Cycle Stage, Multiple Processes for One Product, Life Cycle Stages for One Product, Resources/Releases for Multiple Processes for One Product and Resources/Releases at the Product Level. These graphs are described in more detail on the next few pages.

- 1. Select **Characterization** in the *Calculation Type* box to view the characterization results.
- 2. Select **Graph** from the *View Results* box.
- 3. Select a graph name from the *Graph Type* drop down list. Note that the drop down list of graphs will change based on the number of products and processes selected on the *Setting for Calculations* screen. Certain graphs are only available when analyzing one product, while others may be available when analyzing two products.
- 4. Select an impact type from the *Impact Type* box.
- 5. For certain graphs, you can filter the results based on life cycle stage. Click on the names of one or more life cycle stages in the *Life Cycle Stage* box. Selecting none is the same as selecting all options. Re-click a life cycle stage to deselect it.

To print a graph, click  $\left[\begin{array}{c} \bullet \\ \bullet \end{array}\right]$  to see the Print Preview. When in Print Preview mode, a Print menu will appear at the upper left hand side of the screen. Select **Print** to print the results.

Graphs cannot be exported. Please view the characterization tables to export the characterized results.

#### **Characterization of Resources/Releases for One Process**

This pie chart shows the relative contribution of individual resources and/or releases at the process level for the selected impact type. The characterized results associated with the selected impact type are displayed for the process selected on the previous screen. You may only view the results for one impact type at a time. For example, if you choose "Human Health Noncancer" from the *Impact Type* list, the resulting graph shows the percentage contribution of each release in the process to the total Human Health Noncancer characterized result. The *Life Cycle Stage*  box displays the life cycle stage associated with the process you selected. You cannot change the life cycle stage. This graph is only available when you have selected one process on the *Setting for Calculations* screen or if you selected a product that contains only one process.

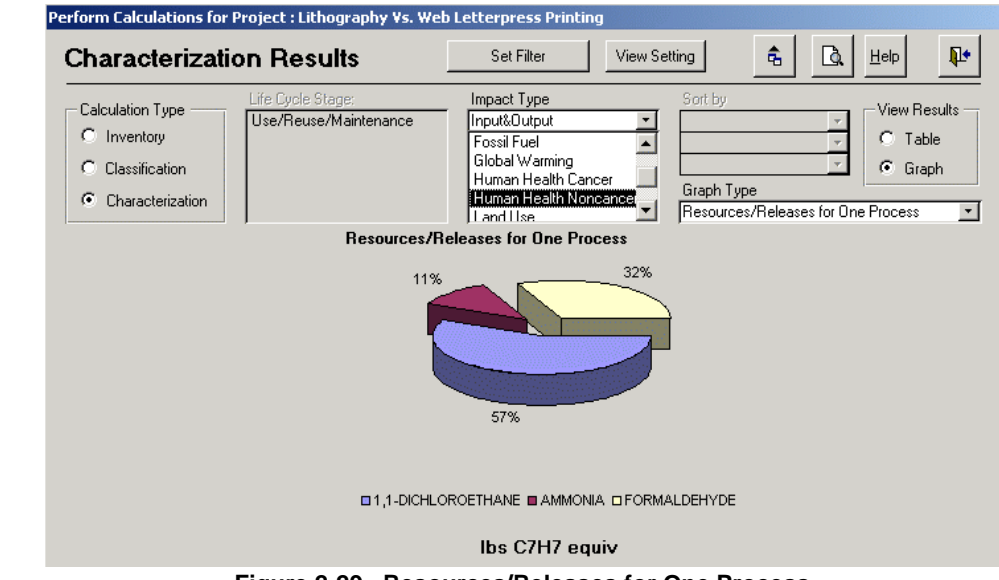

**Figure 2-29. Resources/Releases for One Process** 

#### **Figure 2-29: This** indivi dual resources process l evel. graph shows the relative contribution of and/or releases for an impact type at the

### Limitations

- \$ If there are no results for the parameters you specified, you will receive a system message or a blank screen. No graph will appear.
- \$ Long names (i.e., for chemical releases, products, processes, etc.) will be truncated because of the size constraints of the screen. The information displayed in the legend may also be cut off. Click  $\alpha$  to see the full graph and legend.
- \$ Since pie charts cannot graph negative numbers, negative LCI data are converted to zero for the purpose of displaying a pie chart. If all LCI data within the process are negative, no graph will appear.

#### **Characterization of Multiple Products by Life Cycle Stage**

For multiple products, this pie chart shows the relative potential impact by impact type for one or more life cycle stages. For example, if you choose Eutrophication from the *Impact Type* box and all life cycle stages from the *Life Cycle Stage* box, the graph sums the characterized results for these parameters and displays the resulting percentages. The graph calculates the sum of the characterized results for all of the processes (and associated resources/releases) within the selected life cycle stage(s) and filters the results based on the selected impact type. This graph is only available when two or more products have been selected on the *Setting for Calculations* screen.

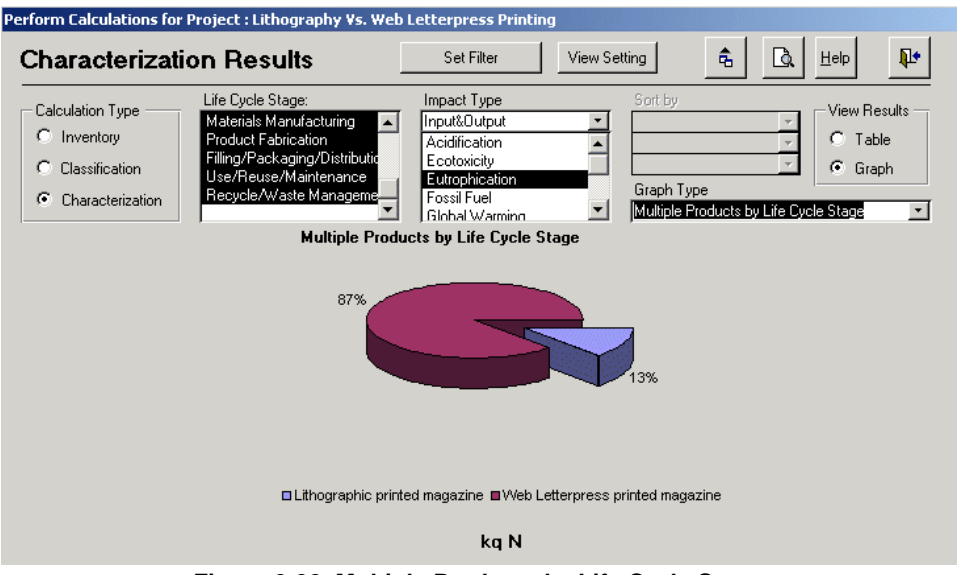

products. compares the relative contribution to an impact type for multiple

**Figure 2-30:** This graph

**Figure 2-30. Multiple Products by Life Cycle Stage** 

### Limitations

- \$ If there are no results for the parameters you specified, you will receive a system message or a blank screen. No graph will appear.
- \$ Long names (i.e., for chemical releases, products, processes, etc.) will be truncated because of the size constraints of the screen. The information displayed in the legend may also be cut off. Click  $\alpha$  to see the full graph and legend.
- \$ Since pie charts cannot graph negative numbers, negative LCI data are converted to zero for the purpose of displaying a pie chart.

### **Characterization of Multiple Processes for One Product**

This pie chart shows the relative contribution to an impact type for multiple processes associated with a single product. The graph totals the characterization results for the selected processes and filters the results based on the selected impact type. The life cycle stage(s) cannot be changed. They are based on the selected product and processes. This graph is only available when one product and multiple processes have been selected on the *Setting for Calculations* screen.

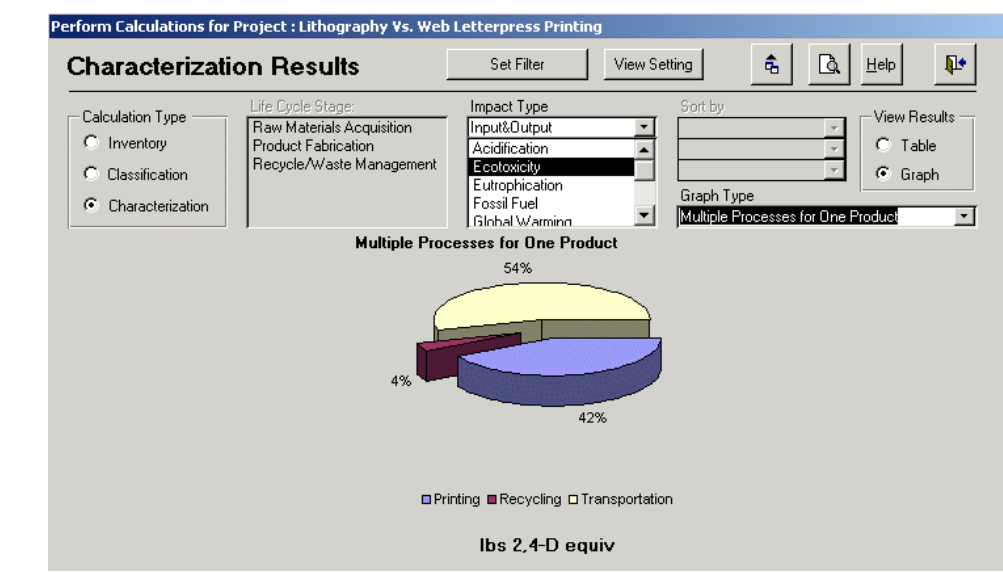

**Figure 2-31. Multiple Processes for One Product** 

### Limitations

- \$ If there are no results for the parameters you specified, you will receive a system message or a blank screen. No graph will be displayed.
- \$ Long names (i.e., for chemical releases, products, processes, etc.) will be truncated because of the size constraints of the screen. The information displayed in the legend may also be cut off. Click  $\alpha$  to see the full graph and legend.
- \$ Since pie charts cannot graph negative numbers, negative LCI data are converted to zero for the purpose of displaying a pie chart.

### **Characterization of Life Cycle Stages for One Product**

This pie chart shows the characterization results by impact type for all life cycle stages associated with the product. For example, you could use this graph to compare the Human Health Cancer results to the Human Health Noncancer results for Product A. Or, you could compare the Human Health Cancer results for Product A to the results for Product B by setting the filter for Product A, viewing/printing the results and then following the same steps for Product B. This graph is only available when one product with multiple processes has been selected on the *Setting for Calculations* screen.

**Figure 2-31: This** graph shows the relative contribution to an impact type for multiple processes for one product.

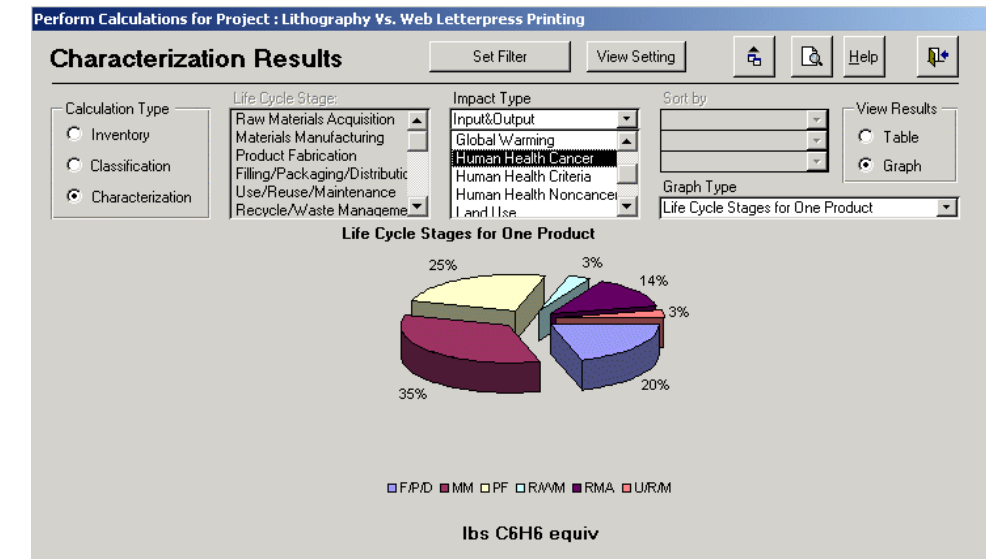

**Figure 2-32. Life Cycle Stages for One Product** 

#### Limitations

- \$ If there are no results for the parameters you specified, you will receive a system message or a blank screen. No graph will be displayed.
- \$ Long names (i.e., for chemical releases, products, processes, etc.) will be truncated because of the size constraints of the screen. The information displayed in the legend may also be cut off. Click  $\begin{bmatrix} \mathbf{a} \end{bmatrix}$  to see the full graph and legend.
- \$ Since pie charts cannot graph negative numbers, negative LCI data are converted to zero for the purpose of displaying a pie chart.

#### **Characterization of Resources/Releases for Multiple Processes for One Product**

Use this graph to compare the relative contribution of individual resources/releases at the process level for the selected impact type. The characterized results associated with the impact type are displayed for the selected processes. Each bar represents a single process. Results can only be viewed for one impact type at a time. For example, if you choose Acidification from the *Impact Type* list, the resulting graph shows the characterized result for each release in the process. This graph is only available when one product with multiple processes was selected on the *Setting for Calculations* screen.

**Figure 2-32:** This graph shows the relative contribution for one product by each life cycle stage for one impact type.

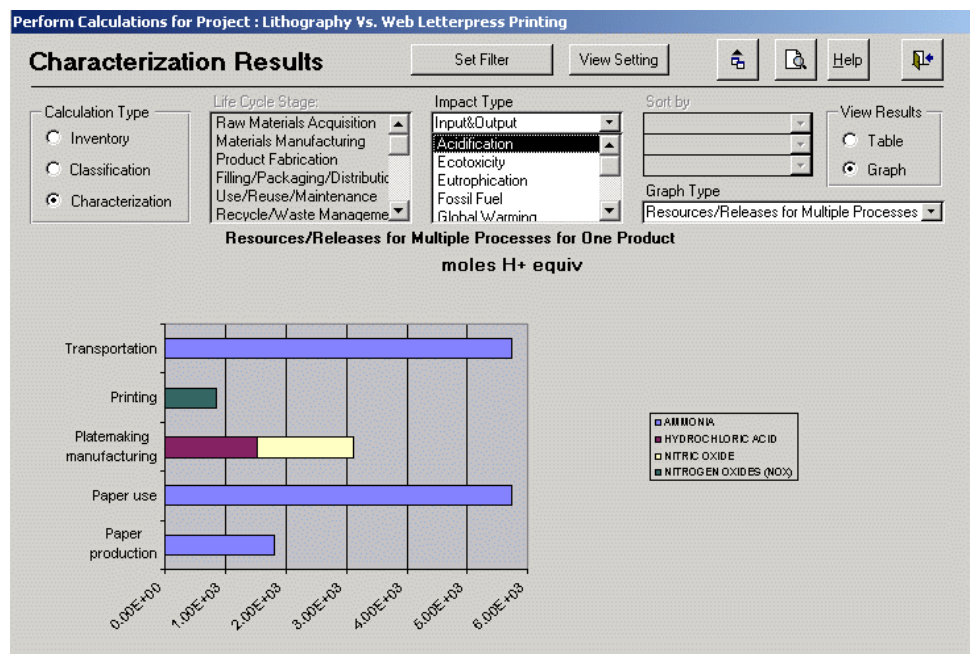

individual graph shows the relative contribution of resources/releases to processes for the selected impact type.

**Figure 2-33: This** 

**Figure 2-33. Resources/Releases for Multiple Processes for One Product** 

#### Limitations

- \$ This graph displays all the resources/releases for the selected processes. Because of the screen size limitations, TRACI may not display all the results.
- \$ If the values for several resources/releases are much greater than the values for the rest, the smaller resources/releases will appear in the legend but may not be visible in the graph.
- \$ If there are no results for the parameters you specified, you will receive a system message or a blank screen. No graph will be displayed.
- \$ Long names (i.e., for chemical releases, products, processes, etc.) will be truncated because of the size constraints of the screen. The information displayed in the legend may also be cut off. Click  $\left[\begin{array}{c|c} 1 & \end{array}\right]$  to see the full graph and legend.

#### **Characterization of Resources/Releases at the Product Level**

This stacked bar graph shows the value of individual resources/releases at the product level for a particular impact type. The characterization results associated with an impact type are displayed for the product which you selected. Each bar represents a single product. You may only view the results for one impact type at a time. This graph is available when one or more products were selected on the *Setting for Calculations* screen.

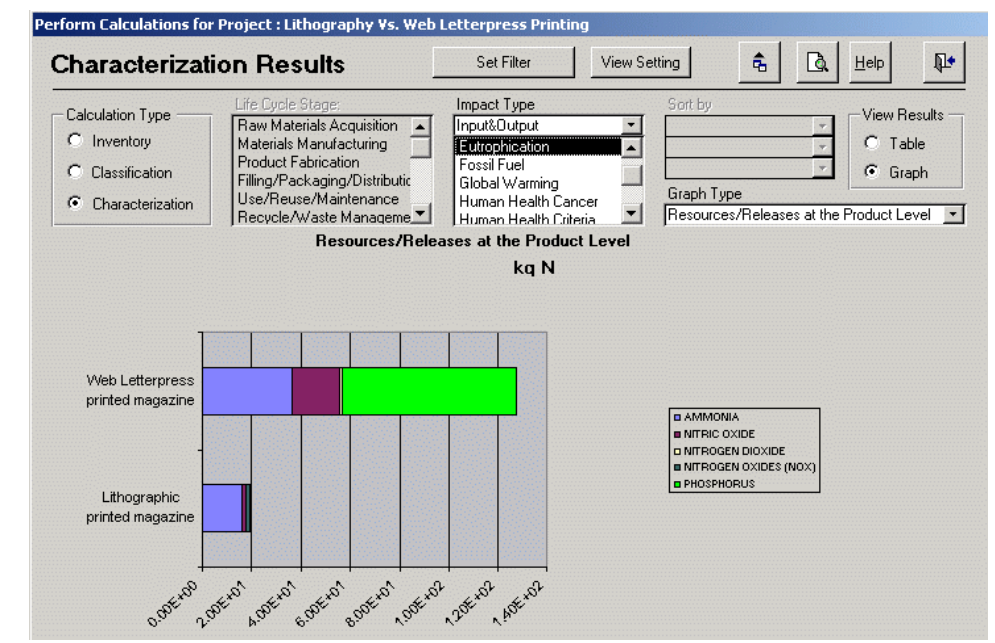

**Figure 2-34. Resources/Releases at the Product Level** 

#### Limitations

- \$ This graph displays all resources/releases for the selected products. Because of the screen size limitations, TRACI may not display all the results.
- \$ If the values for several resources/releases are much greater than the values for the rest, the smaller resources/releases will appear in the legend but may not be visible in the graph.
- \$ If there are no results for the parameters you specified, you will receive a system message or a blank screen. No graph will be displayed.
- \$ Long names (i.e., for chemical releases, products, processes, etc.) will be truncated because of the size constraints of the screen. The information displayed in the legend may also be cut off. Click  $\alpha$  to see the full graph and legend.

#### **Abbreviations in Tables and Graphs**

In order to improve the appearance of both the tables and the graphs, abbreviations are used for the impact types, life cycle stages, and locations. See the following tables for the location, impact type and life cycle stage abbreviations.

selected impact type.

**Figure 2-34:** This graph shows the overall contribution of resources/releases to a product based on the

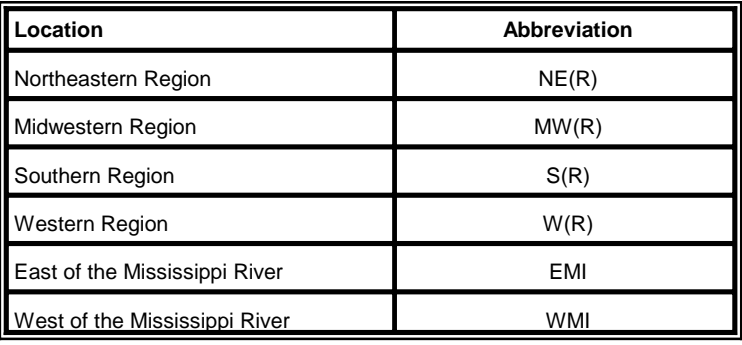

**Table 2-2. Location Abbreviations** 

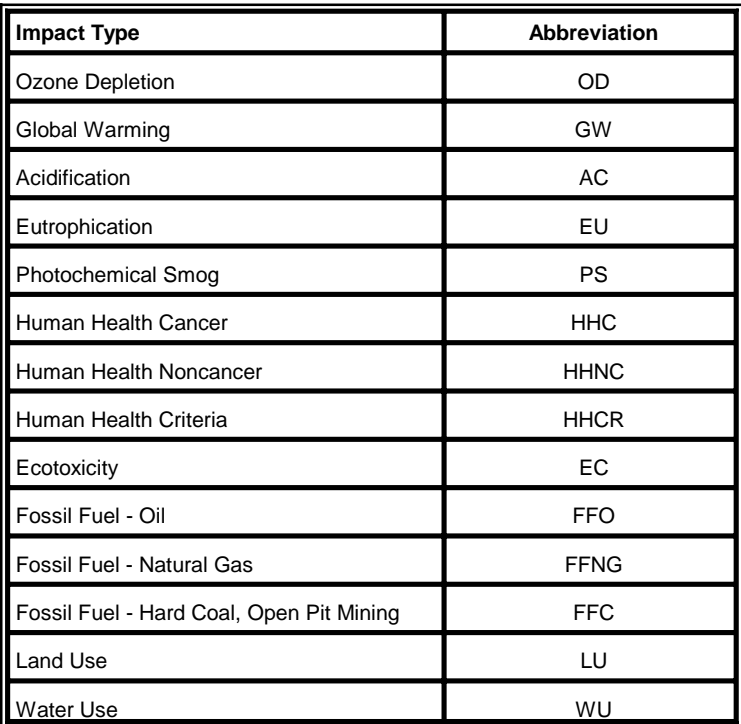

**Table 2-3. Impact Type Abbreviations** 

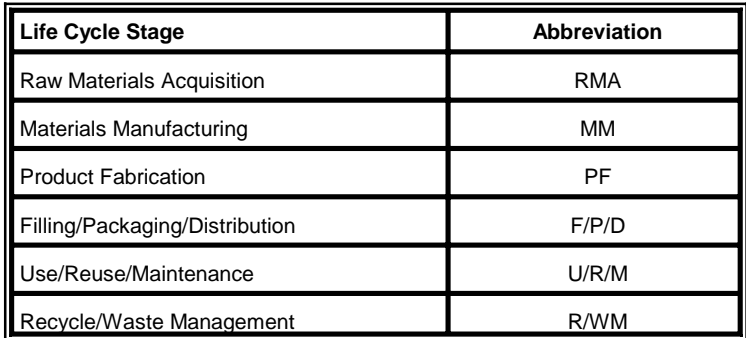

**Table 2-4. Life Cycle Stage Abbreviations** 

#### **Other Features for Graphs and Tables**

The Results screen has several other features:

Note: Graphs, labels, screen. For a detailed vi ew of the graph and all l abels, select Print and legends are limited due to screen size. Some items may not appear on the graph Preview.

- \$ Select  $\boxed{\triangle}$  for a detailed view of the graphs and labels. Graphs, labels, and legends are limited due to screen size. Some items may not appear on the graph screen. Then, select **Print** from the menu at the very top left to print the graph or table.
- \$ Select **View Setting** to view the project and products that were selected on the previous screen. Then, select **View Result** to return to the results screen.
- \$ Click **Set Filter** to return to the previous screen so that you can reset your project and product selections. Re-setting the selections will require TRACI to recalculate the results. Re-setting the selections numerous times without returning to the *Main Menu* could potentially cause an error message to appear. If you receive an error message, return to the *Main Menu* and re-start your calculations.
- \$ Click  $\mathbb{R}^*$  to close the form and return to the *Main Menu*.

# **2.9 Transfer Data**

Inventory data can be exported from TRACI to three different formats: spreadsheet, database, or text. To export data, click **Transfer Data** on the *Main Menu* and the following screen will appear.

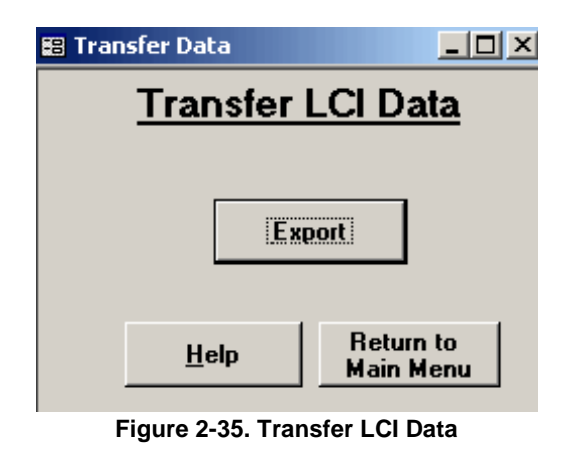

1. Click **Export** to transfer life cycle inventory data from within TRACI to a spreadsheet, database, or text file. The following screen will appear.

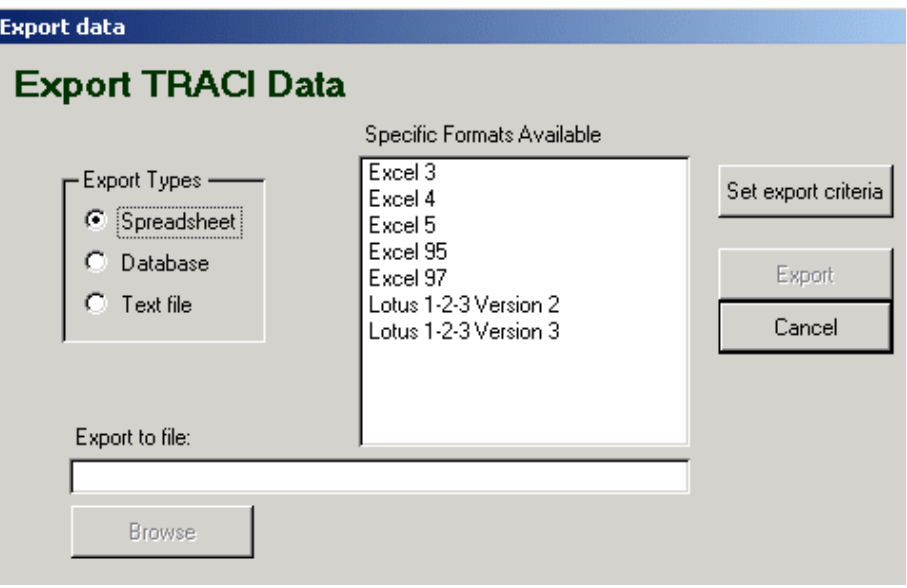

**Figure 2-36. Export TRACI Data** 

- 2. You must create or identify the spreadsheet, database or text file to which the data will be exported. This file must be created before you begin TRACI's export procedure.
- 3. Select the *Export Type*: spreadsheet, database, or text file. Once the *Export Type* is selected, the list of specific formats available will appear.
- 4. Highlight the format of your choice.

**Database** - MS Access, dBase 5.0, dBase IV, dBase III, Fox Pro 3.0, Fox Pro 2.6, Fox Pro 2.5, Fox Pro 2.0, Paradox 5.x, Paradox 4.x, and Paradox 3.x

**Spreadsheet** - Excel 3, Excel 4, Excel 5, Excel 95, Excel 97, Lotus 1-2-3 Version 2, and Lotus 1-2-3 Version 3

**Text File** - Comma-delimited, HTML, and Merge

5. Click **Set Export Criteria** to specify exactly what will be exported. The following screen will appear.

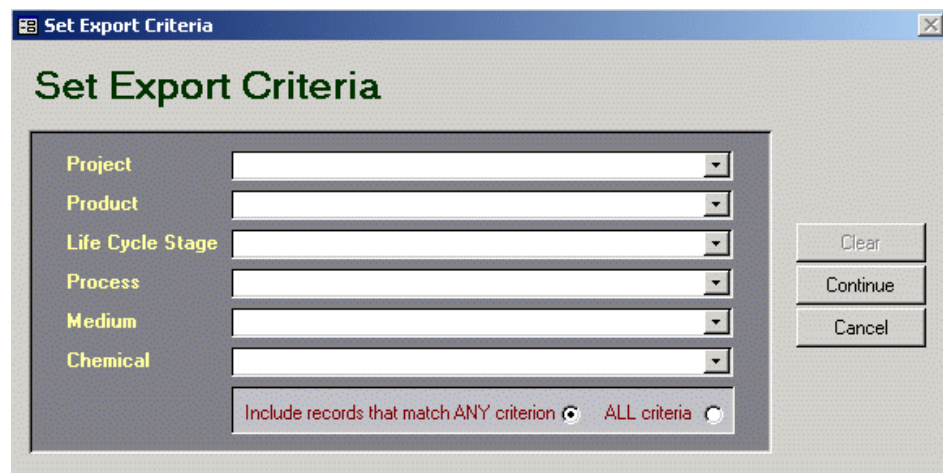

**Figure 2-37. Set Export Criteria** 

- 6. Determine what information you want to export out of TRACI. Select the appropriate information. TRACI provides the following options: Project, Product, Life cycle stage, Process, Medium, and Chemical.
- 7. Select whether the export should include records that match ANY criteria or if records should match ALL criteria.
- 8. Click **Continue**.
- 9. Click **Browse** and identify the file to which the data will be exported.
- 10. Click **Save**.
- 11. The path that the file will be exported to will appear at the bottom of the *Export TRACI Data* screen.
- 12. Click **Export**.
- 13. The message "Export Complete" will appear. Click OK. The inventory data is automatically added to the selected file.